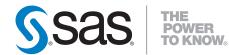

## Administering SAS® Enterprise Guide® 4.2

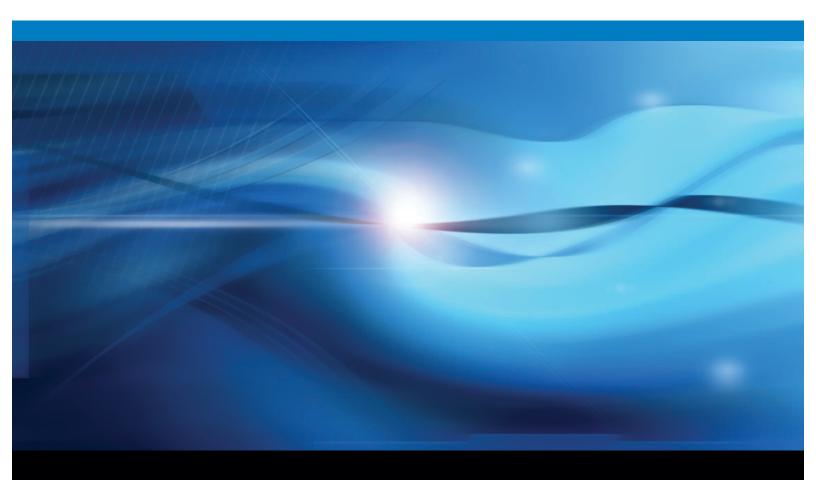

**SAS®** Documentation

The correct bibliographic citation for this manual is as follows: SAS Institute Inc. 2009. Administering SAS<sup>®</sup> Enterprise Guide<sup>®</sup> 4.2. Cary, NC: SAS Institute Inc.

### Administering SAS® Enterprise Guide® 4.2

Copyright © 2009, SAS Institute Inc., Cary, NC, USA

All rights reserved. Produced in the United States of America.

**For a hard-copy book:** No part of this publication may be reproduced, stored in a retrieval system, or transmitted, in any form or by any means, electronic, mechanical, photocopying, or otherwise, without the prior written permission of the publisher, SAS Institute Inc.

**For a Web download or e-book:** Your use of this publication shall be governed by the terms established by the vendor at the time you acquire this publication.

**U.S. Government Restricted Rights Notice.** Use, duplication, or disclosure of this software and related documentation by the U.S. government is subject to the Agreement with SAS Institute and the restrictions set forth in FAR 52.227-19 Commercial Computer Software-Restricted Rights (June 1987).

SAS Institute Inc., SAS Campus Drive, Cary, North Carolina 27513.

1st electronic book, February 2009

SAS<sup>®</sup> Publishing provides a complete selection of books and electronic products to help customers use SAS software to its fullest potential. For more information about our e-books, e-learning products, CDs, and hard-copy books, visit the SAS Publishing Web site at **support.sas.com/publishing** or call 1-800-727-3228.

 $SAS^{\circledast}$  and all other SAS Institute Inc. product or service names are registered trademarks or trademarks of SAS Institute Inc. in the USA and other countries.  $^{\circledast}$  indicates USA registration.

Other brand and product names are registered trademarks or trademarks of their respective companies.

### **Contents**

#### Chapter 1 $\triangle$ Introduction to SAS Enterprise Guide Administration 1 Overview of SAS Enterprise Guide Administration 1 What Is SAS Enterprise Guide? $\mathbf{2}$ What Is SAS Enterprise Guide Explorer? 3 Updates to This Guide 3 Getting Help 3 Chapter 2 $\triangle$ Setting Up Profiles 5 What Is a Profile? 5 What Is a Metadata Server? 5 Setting Up SAS Metadata Servers 7 **Managing Profiles** 7 Create a Shared Profile Deployment 13 Creating Desktop Shortcuts for Different Profiles 15 Chapter 3 $\triangle$ Preparing a Setup Image for Users 17 Preparing a Setup Image for Users in a Network Environment 17 Chapter 4 $\triangle$ Managing Metadata Objects 19 **Understanding Metadata Objects** 19 Viewing Objects in SAS Enterprise Guide Explorer $\mathbf{20}$ Managing SAS Servers 20 Managing Libraries 21 Managing Logins 24 Chapter 5 $\triangle$ Migration to SAS Enterprise Guide 4.2 27 Migrating from SAS Enterprise Guide 4.1 27 Migrating from a SAS Enterprise Guide Repository 28 Using the Migration Wizard 28 Chapter 6 $\triangle$ Administering Role-Based Settings 33 **Understanding Role-Based Settings** 35 Creating Roles and Modifying Role Settings 36 **Capability Listings** 37 Appendix 1 $\triangle$ Recommended Reading 51 **Recommended Reading** 51Glossary 53

Index 55

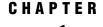

## Introduction to SAS Enterprise Guide Administration

Overview of SAS Enterprise Guide Administration 1 What Is SAS Enterprise Guide? 2 What Is SAS Enterprise Guide Explorer? 3 Updates to This Guide 3 Getting Help 3

### **Overview of SAS Enterprise Guide Administration**

Administering SAS Enterprise Guide in your organization involves creating an environment for SAS Enterprise Guide users that contains all of the SAS resources and data that your users need to perform their jobs. SAS Enterprise Guide users should be able to complete tasks and access the data that they need, but be prevented from performing tasks that they are not allowed to do or accessing data that they are not allowed to use. These objectives are met by creating definitions in metadata for the SAS resources that are accessed by SAS Enterprise Guide users. These definitions enable SAS Enterprise Guide users to access data transparently, without knowing the actual location of the data. If you are using SAS Enterprise Guide in a SAS Intelligence Platform environment, metadata definitions can be used by both SAS Enterprise Guide and other Intelligence Platform applications (such as SAS Data Integration Studio and SAS Information Map Studio). This lets multiple SAS applications access a consistent set of resources and data.

To perform SAS Enterprise Guide administration tasks, you need to use both SAS Enterprise Guide Explorer and SAS Management Console. SAS Management Console is the main administration tool for the SAS Intelligence Platform, and enables you to create definitions for servers, libraries, users, groups, and security settings. SAS Enterprise Guide Explorer is a secondary administration tool that provides several functions that are specific to SAS Enterprise Guide. The application enables you to identify metadata sources, create definitions for servers and libraries, and administer a common environment configuration for all SAS Enterprise Guide users. Most tasks that can be performed in SAS Enterprise Guide Explorer can also be performed in SAS Management Console, and there are some tasks (such as defining users and groups and setting up security) that can be performed only in SAS Management Console. Functions such as importing tasks and deploying metadata profiles are available only in SAS Enterprise Guide Explorer.

Figure 1.1 on page 2 illustrates how SAS Enterprise Guide uses the metadata definitions that are created by SAS Enterprise Guide Explorer and SAS Management Console to access SAS resources such as servers and libraries.

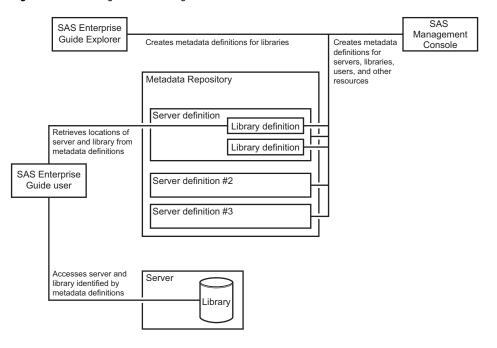

#### Figure 1.1 Creating and Accessing Metadata Definitions

This document does not contain detailed information about the administration tasks that are required to set up a metadata repository and create metadata definitions that are common to all SAS Intelligence Platform applications (such as user definitions and security settings). For information about these procedures, see the SAS Intelligence Platform Administration documents that are listed in Appendix 1, "Recommended Reading," on page 51.

You can also use SAS Enterprise Guide without a connection to a SAS Metadata Server. In this configuration, SAS Enterprise Guide works on a local SAS server, and cannot use any functions that require a metadata connection. The functions that are not available include the following:

- $\Box$  stored processes
- $\Box$  information maps
- $\Box$  role-based settings
- library assignments in SAS Enteprise Guide Explorer (only project libraries are available)
- □ SAS folders
- □ publishing

### What Is SAS Enterprise Guide?

SAS Enterprise Guide is a thin-client Windows application that provides a point-and-click desktop interface to SAS (9.2 or later) and can be used to connect to various server platforms, including UNIX, z/OS, and Windows. It communicates with SAS to access data, perform analysis, and generate results (such as graphics, PDF files, and HTML files). From SAS Enterprise Guide you can access and analyze many types of data, such as SAS data sets, Microsoft Excel spreadsheets, and third-party databases. You can either use a set of task dialog boxes or write your own SAS code to perform your analysis. The application helps users to produce results easily, regardless of their SAS knowledge.

SAS Enterprise Guide uses a distributed computing model of network servers that enable users to access data on multiple platforms quickly and easily.

### What Is SAS Enterprise Guide Explorer?

SAS Enterprise Guide Explorer is an application for SAS administrators that serves as a resource manager for SAS Enterprise Guide. The resource definitions are stored in a metadata repository, thus enabling all users to access the same resources.

With SAS Enterprise Guide Explorer, you can perform the following tasks:

- manage profile definitions by specifying access information for metadata sources and setting an active profile
- □ create a shared profile definition that is accessed by all SAS Enterprise Guide users and can be automatically updated
- $\hfill\square$  create metadata definitions for SAS libraries
- $\hfill\square$  browse the contents of servers and libraries
- $\hfill\square$  browse SAS folders and their contents

### **Updates to This Guide**

Updates to this guide are available from http://support.sas.com.

### **Getting Help**

From the SAS Enterprise Guide Explorer main menu, click **Help** ► **SAS Enterprise Guide Explorer Help**, or click the **Help** button in any SAS Enterprise Guide Explorer dialog box to get help for that dialog box.

For technical assistance, contact SAS Technical Support or visit http://support.sas.com.

# CHAPTER 2

## **Setting Up Profiles**

What Is a Profile? 5
What Is a Metadata Server? 5
Setting Up SAS Metadata Servers 7
Managing Profiles 7
About Profile Management 7
Define a Profile 8
Specify an Active Profile 10
Modify a Profile 10
Delete a Profile 10
Specify the Active Workspace Server 11
Configure Profile Updates 11
Create a Shared Profile Deployment 13
Creating Desktop Shortcuts for Different Profiles 15

### What Is a Profile?

A *profile* defines the connection between SAS Enterprise Guide and a SAS Metadata Server. The SAS Metadata Server contains metadata definitions for objects such as workspace servers, libraries, and users that are used by SAS Enterprise Guide and other applications. After you use a profile to connect to a source of metadata definitions, you can use SAS Enterprise Guide Explorer to define libraries. However, the primary application for creating metadata definitions is SAS Management Console, which you can also use to define libraries, as well as servers, users, groups, and authorization settings.

If you use SAS Enterprise Guide without a profile, you can access only a SAS server that is installed on your local machine. You cannot define libraries or share SAS resources with other SAS applications.

### What Is a Metadata Server?

A *metadata server* contains definitions for objects such as workspace servers and libraries that are used by SAS Enterprise Guide and other applications. Metadata definitions in a SAS Metadata Server can be used by many other applications besides SAS Enterprise Guide, which enables you to use a single set of object definitions for all SAS applications in your organization.

You can use SAS Enterprise Guide Explorer to define libraries in a SAS Metadata Server. Other metadata definitions (such as servers, users, and SAS content) are defined by SAS Management Console or other applications such as SAS Data Integration Studio.

Setting up metadata servers is an essential part of SAS Enterprise Guide administration because SAS Enterprise Guide needs to access at least one metadata source, whether it is local or on a network server, in order to access and share metadata definitions.

If you are using SAS Enterprise Guide only with a local SAS server, you do not need to install and configure a metadata server. You will be able to access the SAS files and SAS Enterprise Guide projects on your local machine, but you will not be able to define libraries or share SAS resources.

You can use SAS Enterprise Guide Explorer to create profiles for multiple metadata servers, and then select one profile as the active profile. SAS Enterprise Guide then uses the server that is identified by the active profile as the source for object definitions. You can change which profile is designated as the active profile, but you cannot share object definitions between profiles.

Figure 2.1 is an example of a multi-repository configuration that is used with SAS Enterprise Guide, with a SAS Metadata Repository selected as the active repository. This specifies that SAS Enterprise Guide uses the selected SAS Metadata Repository for object definitions.

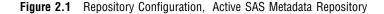

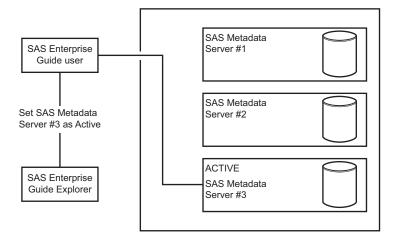

After you set up the profile configuration, you can use the automatic update feature to make changes to the configuration and apply the changes automatically to all machines where SAS Enterprise Guide is installed. You first use SAS Enterprise Guide Explorer to make changes to the configuration, including defining all profiles and designating the active profile. The new configuration information is then saved to a file in a network location. When a SAS Enterprise Guide user starts the application, the configuration file is automatically read and the profile changes are applied.

Figure 2.2 shows how the changes to the profile configuration are applied to SAS Enterprise Guide through the configuration file.

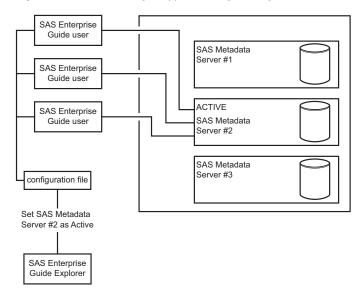

Figure 2.2 Profile Changes Applied through Configuration File

### **Setting Up SAS Metadata Servers**

The metadata definitions on SAS Metadata Servers are used not only by SAS Enterprise Guide but also by other SAS applications. Using SAS Metadata Servers enables SAS Enterprise Guide users to access and share libraries and servers with other applications.

A SAS Metadata Server is installed by the SAS Deployment Wizard during the installation and configuration of SAS software. Use SAS Management Console to create repositories on the metadata server that will contain the SAS Enterprise Guide object definitions. For information about defining SAS Metadata Servers and repositories, see the SAS Intelligence Platform: System Administration Guide.

*Note:* The character encoding of the metadata server and the data sets that you use in SAS Enterprise Guide must be the same. If they do not match, reports that are produced from the data might contain errors.  $\triangle$ 

### **Managing Profiles**

### About Profile Management

After the metadata servers that you need are defined, you must create and manage profiles to connect to the servers' definitions so that SAS Enterprise Guide can access them. Managing profiles includes these tasks:

- $\Box$  creating new profiles
- □ specifying the active SAS Workspace Server
- □ modifying existing profiles
- □ setting up automatic updating of profile information

To configure and manage repositories, select **File** ► **Manage Profiles.** The Connections dialog box opens.

| C | onnections          |                                                              |                                         |                      |                        |         | ×                |
|---|---------------------|--------------------------------------------------------------|-----------------------------------------|----------------------|------------------------|---------|------------------|
|   | Profiles<br>Servers | Profiles                                                     |                                         |                      |                        |         |                  |
|   | Updates             | Name<br><do a="" not="" profi<br="" use="">BIC<br/>BIC2</do> | Machine<br>ile><br>bicebi01<br>bicebi01 | Port<br>8561<br>8561 | User<br>IWA<br>sasdemo |         | Set Active       |
|   |                     |                                                              | DICOUGT                                 | 0001                 | 333UCTIU               |         | Modify<br>Delete |
|   |                     |                                                              |                                         |                      | h                      | fore (F | ) ¥<br>Close     |

The Connections dialog box contains a list of all the profiles that have been defined for SAS Enterprise Guide Explorer. The active profile is identified by the active profile icon (

### **Define a Profile**

To connect to a metadata server, you must create a definition for the profile in the Connections dialog box. To define a profile, follow these steps:

1 Select **Profiles** from the selection pane and click **Add**. The Create Profile dialog box opens.

| 🔰 Create Profile                               |     |           | - D ×  |
|------------------------------------------------|-----|-----------|--------|
| Name:                                          |     |           |        |
| IP repository                                  |     |           |        |
| Description:                                   |     |           |        |
|                                                |     |           |        |
| Machine<br>© Remote  © Local                   |     | Port:     |        |
| 1234.mycorp.com                                |     | 8561      |        |
| Use Integrated Windows Authentication<br>User: |     | Password: |        |
| Authentication Domain:                         |     |           |        |
| DefaultAuth                                    |     |           |        |
|                                                |     |           |        |
|                                                | Sav | /e (      | Cancel |

- 2 Specify the name and description for the profile.
- 3 Specify the machine and the port to which the profile connects. If the profile connects to a local machine, you only have to specify the port number. If you are using SAS Enterprise Guide in a Citrix environment, you must specify **Remote** and the ID of the Citrix server. You must specify **Remote** even if the server is on the same machine that you are currently using.
- 4 Specify how users connect to the machine. If the machine is running Microsoft Windows, you can select **Use Integrated Windows Authentication** to specify that the credentials that are used to log on to the Windows desktop are also used to connect to the machine. If you do not use Integrated Windows Authentication, you must specify a user ID and password under which connections are made.

If you are configuring a Citrix environment, specify a valid ID and associated password for logging on to the Citrix server. This ID will be used only to establish an administrative connection with the server. Individual SAS Enterprise Guide users are prompted for their user IDs and passwords.

- 5 Leave the Authentication Domain field blank unless your organization has set up a specific authentication domain configuration. If the field is left blank, SAS Enterprise Guide automatically uses a value of DefaultAuth for the authentication domain. The authentication domain enables the machine to use resources without authentication prompts. When a user accesses a resource on the server, the authorization domain of the resource is compared to the value that is specified for the profile. If the authorization domains match, the user does not have to enter credentials to use the resource.
- 6 Click Save to create the profile definition and return to the Connections dialog box.

### **Specify an Active Profile**

You can specify one profile as the active profile. The active profile connects to the server that serves as the source for all resource definitions (such as servers and libraries).

To specify an active profile, select **Profiles** from the selection pane, select a profile from the list of defined profiles, and then click **Set Active**. The selected profile is identified by the active profile icon (

### **Modify a Profile**

After a profile has been defined in the Connections dialog box, you can modify the properties of the profile. To modify a profile, follow these steps:

1 Select **Profiles** from the selection pane, choose the profile that you want to change, and then click **Modify**. The Modify Profile dialog box opens.

| 👖 Modify Profile                      |     |           | - 🗆 ×  |
|---------------------------------------|-----|-----------|--------|
| Name:                                 |     |           |        |
| BIC2                                  |     |           |        |
| Description:                          |     |           |        |
|                                       |     |           |        |
| r Machine                             |     |           |        |
| Remote     C Local                    |     | Port:     |        |
| bicebi01                              |     | 8561      | _      |
|                                       |     |           |        |
| Use Integrated Windows Authentication |     |           |        |
| User:                                 |     | Password: |        |
| sasdemo                               |     | *****     |        |
| Authentication Domain:                |     |           |        |
|                                       |     |           |        |
|                                       |     |           |        |
|                                       |     |           |        |
|                                       |     |           |        |
|                                       | Sav | e (       | Cancel |
|                                       |     |           |        |

2 Make any needed changes to the profile options, and then click **Save** to accept the changes and return to the Connections dialog box.

### **Delete a Profile**

You can use the Connections dialog box to delete a profile. Select **Profiles** from the selection pane, choose the profile that you want to remove, and then click **Delete**.

### Specify the Active Workspace Server

After you have specified the active profile, you must specify the default SAS Workspace Server that will be used to process SAS requests. You must use SAS Management Console to define SAS Workspace Servers on the machine to which the profile connects.

To specify the default server, follow these steps:

- 1 Select **Servers** from the selection pane.
- 2 Select Automatically add local SAS server to specify that a workspace server that runs on the local machine is added to the list of workspace servers on the remote machine.
- **3** Use the menu to select a SAS Workspace Server from the list of servers that have been defined on the active profile's machine. Use SAS Management Console to define additional servers if needed.

### **Configure Profile Updates**

Whenever you make changes to the profile configuration, such as changing the machine to which a profile connects or adding a new profile, you must provide the changed information to SAS Enterprise Guide users so that they can find the changed profiles. To avoid having to update SAS Enterprise Guide users manually, you can store the profile configuration information in a shared location and enable SAS Enterprise Guide to automatically apply configuration updates.

To set up automatic updating, follow these steps:

- 1 In SAS Enterprise Guide Explorer, select File ► Manage Profiles.
- 2 In the Connections dialog box, select **Updates** from the selection pane.

| <u>×</u>                           | <                                                                                                    |
|------------------------------------|----------------------------------------------------------------------------------------------------|
| Updates                            |                                                                                                    |
| Update configuration automatically |                                                                                                    |
| Location of update file:           |                                                                                                    |
|                                    |                                                                                                    |
| Check for updates now              |                                                                                                    |
|                                    |                                                                                                    |
|                                    |                                                                                                    |
|                                    |                                                                                                    |
|                                    |                                                                                                    |
|                                    | <br>//.                                                                                                    |
|                                    | Updates Update configuration automatically Location of update file: Network\updates\8BNG Check for updates now More (F1) Close |

**3** Select **Update configuration automatically** if you want SAS Enterprise Guide Explorer to receive updates to the configuration information. Usually, the information in SAS Enterprise Guide Explorer and the information in the

configuration file are the same, but you might want to select this option for testing purposes.

If you selected the **Update configuration automatically** check box, use the **Location of update file** field to specify a network location that all SAS Enterprise Guide users can access. When you activate automatic updating, SAS Enterprise Guide checks this location for automatic updates to the profile configuration information.

Click **Check for updates now** to test whether SAS Enterprise Guide Explorer can locate the update information in the specified location.

- 4 Click Close.
- 5 Copy the SDSUpdate.xml file from the work directory that you specified when you first configured the profiles (see "Create a Shared Profile Deployment" on page 13) to the network location that you specified in the Connections dialog box.
- **6** Copy the SDSControl.xml file from the work directory to the network location that you specified in the Connections dialog box. If you change the location of the configuration update file, then you must copy the changed SDSControl file to all machines where SAS Enterprise Guide is installed.
- 7 In SAS Enterprise Guide Explorer, select **Tools** ► **Customize EG Options**. This opens the Options window. Select the **Administration** options and click **Modify** in the **Connections** area. The Connections dialog box opens.

| 🖶 Customize Options                                                                                                    |                                                                                                    | ×      |
|----------------------------------------------------------------------------------------------------|----------------------------------------------------------------------------------------------------|--------|
| General<br>Project Views                                                                                                    | Administration                                                                                                    |        |
| Project Recovery<br>Results<br>Results General<br>Viewer<br>SAS Report<br>HTML<br>RTF<br>PDF<br>Graph<br>Stored Process<br>Data<br>Data General<br>Performance<br>Query<br>OLAP Data<br>Tasks<br>Tasks General<br>Custom Code<br>Output Library<br>SAS Programs<br>Security<br>Administration | Connections       Profile: BIC, bicebi01:8561       Modify         Default Server: SASMain       Transfer Mode         Image: Transfer Mode       Image: Transfer Mode         Image: Transfer Mode       Image: Transfer Mode         Image: Sender e-mail address:       Image: Transfer Mode         Image: Mode       Image: Password         Image: Mode       Image: Password         Image: Mode       Image: Password         Image: Mode       Image: Password         Image: Mode       Image: Password         Image: Mode       Image: Password         Image: Mode       Image: Password         Image: Mode       Image: Password         Image: Mode       Image: Password | •<br>• |
|                                                                                                    | More (F1)                                                                                                    | ×      |
| Open                                                                                                    | Save Save As Cancel                                                                                                    | .::    |

8 Select **Updates** from the selection pane and specify the location of the configuration update file that you specified in the Connections dialog box from SAS

Enterprise Guide Explorer. Select **Update configuration automatically**. Click **ok** to close the Connections dialog box.

- 9 In the Options window, click **Save** to save the options to EGOptions.xml.
- 10 Include the EGOptions.xml file in the SAS Enterprise Guide installation package to automatically apply the option to all machines where SAS Enterprise Guide is installed. If you already have SAS Enterprise Guide installed, you can distribute the EGOptions.xml file to the machines where SAS Enterprise Guide is installed in order to change the default SAS Enterprise Guide options.

### **Create a Shared Profile Deployment**

After you define profiles, you can configure the deployment so that it is shared by SAS Enterprise Guide users. Whenever you make changes to the profile configuration, such as changing the machine that is specified in a profile or adding a new profile, you must provide the changed information to SAS Enterprise Guide users so that they can find the changed profiles. By storing the profile configuration information in a shared location and enabling SAS Enterprise Guide to automatically apply configuration updates, you can avoid manually updating SAS Enterprise Guide users.

To configure profile deployment in SAS Enterprise Guide Explorer, follow these steps:

**1** Select Tools ► Profile Deployment Wizard.

The Profile Deployment Wizard starts. Page 1 lists the tasks that the wizard will perform. Click Next.

- 2 Page 2 of the wizard lists the name and type of the active profile. To change the active profile or to define a new profile, click **Configure Profiles**. Click **Next**.
- 3 Page 3 enables you to test the connection to all of the machines that are defined in profiles. When you click **Begin Test**, the application attempts to establish a connection to each of the defined machines. The Status column indicates whether the connection was successful. When you have finished the test, click **Next**.

| 🖡 Profile Deployment Wizard 📉                                         |                                                    |                              |                              |  |
|-----------------------------------------------------------------------|----------------------------------------------------|------------------------------|------------------------------|--|
| <b>3</b> of 6 Verify the configuration by connecting to each profile. |                                                    |                              |                              |  |
| Name<br>BIC<br>BIC2<br>Main BI server                                 | Machine<br>bicebi01<br>bicebi01<br>1234.mycorp.com | Port<br>8561<br>8561<br>8561 | Status<br>OK<br>OK<br>Failed |  |
| Begin Test                                                            | K ▼Next>F                                          | Finish Ca                    | ncel Help                    |  |

**4** Page 4 enables you to specify the location of the shared configuration update file. By using automatic updating, you can make changes to the profile configuration in SAS Enterprise Guide Explorer, and those changes will automatically be sent to all SAS Enterprise Guide users.

| 👫 Profile Deployment Wizard                                                                                             | ×              |
|----------------------------------------------------------------------------------------------------|----------------|
| <b>4</b> of 6 Specify location for shared update file.                                                                  | <u>s</u> sas   |
| Specify the location where users will access the update file. This should be a network location th<br>users can access. | at all of your |
| Location of update file:                                                                                                |                |
| \network\updates\BBNG                                                                                                   | Browse         |
|                                                                                                    |                |
|                                                                                                    |                |
|                                                                                                    |                |
|                                                                                                    |                |
|                                                                                                    |                |
|                                                                                                    |                |
| <back< td=""><td>Help</td></back<>                                                                                      | Help           |

If you specified the location of the configuration update file in the **Updates** area in the Connections dialog box, then the value that you specified is listed in this field. If you did not specify the location, then enter a network location that all SAS Enterprise Guide users can access.

- 5 Click Next.
- **6** Specify the location where SAS Enterprise Guide Explorer stores the profile configuration files.

| 👫 Profile Deployment Wizard                                                                                                    | ×            |
|----------------------------------------------------------------------------------------------------|--------------|
| <b>5</b> of 6 Specify location to write the generated configuration files.                                                                                   | <u>s</u> sas |
| The following files will be generated and written to the specified location:<br><b>SDSUpdate.xml</b> Profile configuration data without users and passwords. |              |
| SDSControl.xml Control data used for the update process.                                                                                                    |              |
| Location to write configuration files:<br>C:\Control\ReposControl                                                                                            | Browse       |
| <back kext=""> Finish Cancel</back>                                                                                                    | Help         |

The SDSUpdate.xml file contains the configuration information that is read by SAS Enterprise Guide to provide automatic updating. When the configuration is complete, you should move this file to the location that you specified in step 4. The SDSControl.xml file is distributed with the SAS Enterprise Guide installation package in your organization. This file specifies the location of the automatic update file.

Specify a location on your local drive for these files. When the configuration process is complete, copy the files to the appropriate location.

- 7 Click Next.
- 8 Specify whether you want to view the readme file. Then click **Finish** to create the profile configuration files.
- **9** Copy the SDSUpdate.xml file from the work directory that you specified when you first configured the profiles to the network location that you specified in the Connections dialog box.
- 10 Copy the SDSControl.xml file from the work directory to the network location for the SAS Enterprise Guide installation image. If you change the location of the configuration update file, you must copy the changed SDSControl file to all machines where SAS Enterprise Guide is installed.

### **Creating Desktop Shortcuts for Different Profiles**

After you have created profiles, you can associate a profile with a shortcut on the Windows desktop. This capability enables you to start SAS Enterprise Guide with a specific profile by clicking on a specific shortcut. You can also start SAS Enterprise Guide without a profile by using a desktop shortcut.

To associate a profile with a desktop shortcut, follow these steps:

 Create a shortcut for the file SEGuide.exe. By default, it will be in the directory C:\Program Files\SAS\EnterpriseGuide\4.2.

- 2 Right-click on the shortcut that you created and select Properties.
- 3 To start SAS Enterprise Guide by using a specific profile, add /profile:<profile name> at the end of the string in the Target box. You must include a space before /profile. If the profile name includes spaces, you must enclose the name in quotation marks:

''C:\Program Files\SAS\EnterpriseGuide\4.2\SEGuide.exe'' /profile:''SAS Metadata''

To start SAS Enterprise Guide without a profile, add /noprofile at the end of the string in the **Target** box. You must include a space before /noprofile:

''C:\Program Files\SAS\EnterpriseGuide\4.2\SEGuide.exe'' /noprofile

- 4 Click **ok** to close the Properties dialog box.
- 5 You can now rename and move the shortcut to the desktop.

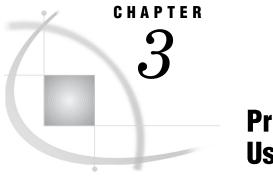

## Preparing a Setup Image for Users

Preparing a Setup Image for Users in a Network Environment 17

### Preparing a Setup Image for Users in a Network Environment

Setting up SAS Enterprise Guide includes giving users access to a setup image of SAS Enterprise Guide. Users must access the setup image in order to install the SAS Enterprise Guide software on their local machines. In a network environment, you create a setup image on a server. Note that the setup procedure includes identifying the profile and associated metadata server.

In a network environment you can create several profiles for several servers, each one for different groups of users. This is the most complex way to use metadata servers, and it is also the most powerful. If you create several metadata servers, then you will need to configure a different setup image for each group of users so that each group will access the correct profile at start-up.

To create a setup image for users in a network environment, follow these steps:

- 1 If you have not already done so, choose a location for the setup image. The location should be on a server that all users can access. Using Windows Explorer or another file manager, copy the installation files (from the installation CD or from another location) to the chosen location.
- 2 Create a customized set of defaults for SAS Enterprise Guide installations, which are automatically applied when users install SAS Enterprise Guide. The defaults are read from the EGOptions.xml file (if present) and the options.ini file when the installation is performed. If you do not create an EGOptions.xml file, SAS Enterprise Guide will use the default values that are set by SAS.

To create the EGOptions.xml file, open the Enterprise Guide Options window by selecting **Tools** ► **Customize EG Options** from SAS Enterprise Guide Explorer.

| 🔜 Customize Options                                                          | ×        |
|------------------------------------------------------------------------------|----------|
| General General Project Views                                                |          |
| Project Recovery                                                             |          |
| Results Show Welcome window at start-up                                      |          |
| Results General Enable project log for new projects                          |          |
| SAS Report Enable accessibility features                                     |          |
| HTML Include project name in exported filenames                              |          |
| RTF C C C C C C C C C C C C C C C C C C C                                    |          |
| PDF Show full details when viewing SAS Libraries in File Dialog details view |          |
| Graph<br>Stored Process                                                      |          |
| Number of items to diaptau in recent projects monur                          |          |
| Data General Clear H                                                         | listory  |
| Performance 6 🕂                                                              |          |
| Query                                                                        |          |
| OLAP Data                                                                    |          |
| Tasks Restore Window Layout                                                  |          |
| Tasks General                                                                |          |
| Custom Code Enterprise Guide language settings                               |          |
|                                                                              |          |
| SAS Programs English (United States)                                         |          |
| Administration                                                               |          |
|                                                                              |          |
| Reset All Warnings                                                           |          |
|                                                                              |          |
|                                                                              |          |
|                                                                              |          |
|                                                                              |          |
|                                                                              |          |
|                                                                              |          |
|                                                                              | <u> </u> |
|                                                                              | (51)     |
| More (                                                                       | (F1) 🖂   |
| Open Save Save As                                                            | Cancel   |
|                                                                              |          |

Specify the default values for SAS Enterprise Guide installations by selecting each category and setting the displayed options. Position the mouse pointer over an option in order to display a brief description of that option at the bottom of the window.

- **3** After you set the default values, click **Save** or **Save As**. In the Save window, specify a filename of EGOptions.xml. After you create the file, copy it to the location for the setup image.
- **4** Ensure that the profile information for this set of users is in a location where users can access it. (It does not need to be in the same location as the installation files.)
- 5 Copy the SDSControl.xml file from the work directory to the SAS Enterprise Guide setup directory and to the *<shared\_files>\SAS* Directory Services location. This file contains the central profile information. The *<shared\_files>* location is typically C:\Program Files\SAS\Shared Files, but the location might differ depending on your installation.
- **6** Copy the SAS Enterprise Guide application setup directory to a network drive that users can access in order to run SETUP.EXE, which is the program that installs a copy of the setup image on users' local machines. Add the SDSControl.xml file to the directory where SETUP.EXE resides. You can provide a link from a Web site to the directory for easy access.

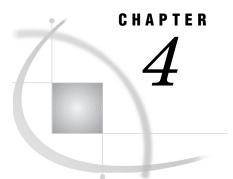

## **Managing Metadata Objects**

Understanding Metadata Objects 19 Viewing Objects in SAS Enterprise Guide Explorer 20 Managing SAS Servers 20 Managing Libraries 21 About Libraries 21 Understanding the Metadata LIBNAME Engine 21 Adding a Library 22 Creating an Output Library 23 Assigning Libraries 23 Updating Library Properties 24 Managing Logins 24

### **Understanding Metadata Objects**

A *metadata object* is a definition in metadata of a SAS resource that is used by SAS applications. Definitions for servers, libraries, and users are all examples of metadata objects. After an object is defined on a metadata server, the object is then available for use by any SAS application that has access to the server, which enables applications to use a consistent set of resources throughout your organization.

Metadata objects are defined and managed by SAS Management Console, which is the primary application for administering metadata. However, you can also use SAS Enterprise Guide Explorer to manage library definitions. The following objects are managed by SAS Management Console and used in a SAS Enterprise Guide environment:

| Servers              | includes SAS Application Servers, SAS spawners, database servers, OLAP servers, WebDAV servers                                                                                                    |
|----------------------|----------------------------------------------------------------------------------------------------|
| Libraries            | includes SAS libraries and database libraries                                                                                                    |
| Users                | users who have access to the resources that are defined in metadata<br>(note that the Login Manager enables the current SAS Enterprise<br>Guide Explorer user to manage some parts of their login information) |
| Groups               | users grouped by job function, access level, or other criteria                                                                                                    |
| Security<br>settings | controls that specify which users and groups can access resources<br>that are defined in metadata and how users and groups can use<br>those resources                                                          |

Other metadata objects might be defined by SAS Management Console plug-ins or by other SAS applications such as SAS Data Integration Studio or SAS Information Map Studio. For information about creating these objects, see the online Help for SAS Management Console or the SAS Intelligence Platform administration guides that are listed in Appendix 1, "Recommended Reading," on page 51.

### Viewing Objects in SAS Enterprise Guide Explorer

You view objects in SAS Enterprise Guide Explorer the same way that you view objects in the Windows Explorer. Expand a server or folder to view the contained objects.

| SAS Enterprise Guide Explorer |                    |                                               |          |                   |
|-------------------------------|--------------------|-----------------------------------------------|----------|-------------------|
| File View Edit Tools Help     |                    |                                               |          |                   |
| XFNECOX                       |                    |                                               |          |                   |
| 🖃 🛄 Servers                   | Name               | Description                                   | Libref   | Location 🔄        |
| 🕀 🛄 d14164                    | 🗊 krc_cred_db2     | test remove user credentials for DBMS         | DB2      | /BIP Tree/Keith   |
| 😟 🖳 Local                     | 🗊 krc_cred_oracle  | test remove user credentials for DBMS         | ORACLE   | /BIP Tree/Keith   |
|                               | 🗊 krc_cred_tera    | test remove user credentials for dbms         | TERA     | /BIP Tree/Keith   |
| HVS (HFS)                     | 🗊 krctest          | show library assigned via EG                  | KRCTEST  | /Shared Data/krct |
| SASMain                       | 🗊 Large Data       |                                               | LDATA    | /Shared Data/Larc |
| E- D Libraries                | 🗊 MAPS             |                                               | MAPS     |                   |
| ites<br>iter III UNIX         | 🗊 Mark123          |                                               | MARK123  |                   |
|                               | 🗊 markdb           |                                               | MARKDB   | /New Folder 🔤     |
| Private OLAP Servers          | 🗊 marktst6         |                                               | MD653    | /New Folder       |
| Stored Process Servers        | 🗊 mh_demo          |                                               | DEMO     | /Shared Data/mh_  |
| Actions                       | 🗊 mh_mdb           |                                               | MDB      | /Shared Data/mh_  |
| E SAS Folders                 | 🗊 mh_orion         |                                               | ORION    | /Shared Data/mh_  |
|                               | 🗊 mh_xls           |                                               | XDB      | /Shared Data/mh_  |
|                               | 🗊 mho_orion        |                                               | ORION    | /Shared Data/mhc  |
|                               | 🗊 MIKE             |                                               | MIKE     | /Shared Data/MIK  |
|                               | 🗊 MLEAII           | temporary test library                        | TEST1    | /Shared Data/MLE  |
|                               | MLEMetaOnly        | temporary test library                        | TEST2    | /Shared Data/MLE  |
|                               | MLEMetaOnlyAllPerm |                                               | MLE2     | /Shared Data/MLE  |
|                               | MSACCESS           | Microsoft Access 2002 Northwind database (Nor | MSACCESS | /Shared Data/MS/  |
|                               | MSEXCEL            | Microsoft Excel Solvsamp.xls sample file      | MSEXCEL  | /Shared Data/MSE  |
|                               | 🗊 Oracle92         |                                               | ORACLE92 | /Shared Data/Ora  |
|                               | 🗊 orion formats    |                                               | LIBRARY  | /Shared Data/orio |
|                               | 🗊 orion retaildata |                                               | ORION_RE | /Shared Data/orio |
|                               | 11                 |                                               |          |                   |
| Ready                         |                    | 🔀 Connection:                                 | bicebi01 | .::               |

If you are accessing objects that reside on a specific SAS server, then you might be prompted to enter a user ID and password.

You can customize your session further by selecting **View** from the menu. From the menu you can change how the objects are displayed in the SAS Enterprise Guide Explorer window.

### **Managing SAS Servers**

SAS servers are network computers on which SAS is installed. SAS servers enable multiple clients to access and use SAS libraries (and members of the libraries) concurrently. A SAS server for SAS Enterprise Guide can run in a Windows, z/OS, or UNIX operating environment. You must use SAS Management Console to define servers before you can define libraries, either with SAS Management Console or SAS Enteprise Guide Explorer. For information about defining servers, see the Help for SAS Management Console.

### **Managing Libraries**

### About Libraries

*Libraries* are collections of files that are stored on a server and accessed from SAS Enterprise Guide. Libraries give SAS Enterprise Guide users convenient access to their data on servers. When you add a metadata definition for a library through SAS Enterprise Guide Explorer or SAS Management Console, you make the metadata definition available to all the network SAS Enterprise Guide installations that have access to a specific metadata repository as well as all other applications that use the repository. The metadata definition for a library includes the path, engine, and other options for the library. The metadata definition corresponds to the information that is specified in a LIBNAME statement.

Table definitions specify the tables and columns that are available within a library. You can create table definitions by using one of the following functions:

- □ using the Update Library Metadata function in SAS Enterprise Guide
- □ using the Register Tables function in SAS Management Console
- □ running the METALIB procedure in a SAS session (which synchronizes metadata with the physical contents of a library)
- using SAS Data Integration Studio to build a data warehouse

You can include authorization settings for both library and table definitions, specifying which libraries and tables a user can access and whether the user can change the contents of a library.

*Note:* Before you add a library, you must use SAS Management Console to add the server on which the library resides.  $\triangle$ 

To define a library:

- 1 Define the library's path on the server platform.
- 2 Specify the SAS engine that is identified with the library.
- **3** Enter any associated options that you can specify in a LIBNAME statement. LIBNAME options work like the commands in an AUTOEXEC.BAT file. The LIBNAME options are stored on the client and then executed when a SAS Enterprise Guide application connects to the specified SAS server. For more information about SAS libraries, LIBNAME statements, and LIBNAME options, see SAS Language Reference: Dictionary.

### Understanding the Metadata LIBNAME Engine

To understand how SAS Enteprise Guide assigns and accesses libraries, it is helpful to understand the metadata LIBNAME engine. The engine, also called the META engine, enables you to use a LIBNAME statement to reference a metadata definition for a library, rather than specifying the physical location of the library's tables. By default, the META engine provides read-only access to a library, which prevents the library contents from being different from the library metadata.

If you use the METAOUT=DATA option in the LIBNAME statement, the META engine can access tables that are not defined in metadata but that exist in the physical library. This option enables you to add and modify tables in the library. However, any metadata authorization settings that have been applied to tables or columns in the library are enforced. If a SAS program changes the contents of a library that uses the METAOUT=DATA option, you must synchronize the physical data and the metadata. To synchronize the data, you can use the Register Tables function in SAS Management Console, the METALIB procedure, or the Update Library Metadata task in SAS Enterprise Guide.

### Adding a Library

To add a library, select **File** New > Library and follow the prompts on each page of the Library Wizard. Depending on the options that you select in the wizard, the number of pages in the wizard and the page on which a specific option appears might change. Use the following information when completing the wizard:

□ On page 1 of the wizard, you must specify a name for the library. The name can be up to eight characters long and must not be duplicated on any server on which you are creating the library. The wizard automatically enters the name in uppercase characters.

□ On page 2 of the wizard, you must specify how the library is assigned. You must choose to assign the library by using one of the following:

| SAS Enterprise<br>Guide    | specifies that SAS Enterprise Guide uses the metadata that is<br>supplied in the wizard to assign the library by using the native<br>engine. No table or column metadata is used.                                                                                                    |
|----------------------------|----------------------------------------------------------------------------------------------------|
| SAS Server                 | specifies that the library is assigned in an autoexec statement<br>or through the METAAUTOINIT system option. SAS<br>Enterprise Guide does not use the metadata that you specify<br>for the library, but assumes that the library is already assigned.                                                 |
| Metadata<br>Library Engine | specifies that SAS Enterprise Guide assigns the library by using the META engine.                                                                                                    |
|                            | If <b>Show only tables with metadata definitions</b> is<br>checked, then only tables that have metadata definitions<br>appear when the library is selected. When this option is<br>selected, the library is always read-only. This option is<br>equivalent to the default behavior of the META engine. |
|                            | If the check box is not selected, then all tables in the library will appear (even if you deny ReadMetadata permission for a                                                                                                    |

will appear (even if you deny ReadMetadata permission for a table or the table is not registered in the metadata repository). Permissions are enforced if a user tries to open a restricted table. In this mode, the library is not read-only. This option is equivalent to the METAOUT=DATA option.

- $\Box$  On page 4 of the wizard, you must specify the engine type for the library (file system, database system, or WebDAV) and specific information for the engine type that you select. If you are defining a file system or database system library, you must choose an engine. Select the SAS engine with which the data was created. For more information about engines, see the SAS documentation for your operating environment. See also the chapter that corresponds to your database management system in SAS/ACCESS for Relational Databases: Reference.
- □ Also on page 4 of the wizard, you might have to specify the physical path where the library resides on the server. Depending on the value of the **Engine Type** field, **Path** might not be present. You can use the following wildcards in the **Path** field:

<userid>

substitutes a Windows user ID. For example, if a user logs on as ebeacon, then \\librarypath\<userid> becomes \\librarypath\ebeacon.

| <sample></sample>           | <pre>substitutes the SAS Enterprise Guide sample directory. For<br/>example, if you installed using the default directories,<br/><sample>\data becomes C:\Program Files\SAS\Enterprise<br/>Guide 3.0\Sample\data. If, however, another user installed<br/>in D:\EC, then <sample>\data becomes D:\EC\Sample\data.</sample></sample></pre> |
|-----------------------------|----------------------------------------------------------------------------------------------------|
| <serveruser></serveruser>   | substitutes the server logon user ID.                                                                                                    |
| <serverpassword $>$         | substitutes the server logon password.                                                                                                    |
| <librarvuser></librarvuser> | substitutes the library logon user ID.                                                                                                    |

librarypassword> substitutes the library logon password.

*Note:* These wildcards might not work with client applications other than SAS Enterprise Guide and the SAS Add-In for Microsoft Office.  $\triangle$ 

- On page 5 of the wizard, you can specify library options and values. If wildcards are valid in the **Path** field, then you can also use them in the **Options** field. Avoid using prompting options such as DBPROMPT=YES. For additional options, see the chapter that corresponds to your database management system in SAS/ACCESS for Relational Databases: Reference.
- □ On page 6 of the wizard, you must select the folder to which the library belongs. If you do not select a folder, the library is automatically stored in the Shared Data folder.
- □ Page 7 of the server lets you test the library definition on each server. If the library name or libref is not unique on all servers, the conflict is listed in the Status column.

After you complete the wizard, the library is created and then displayed in the viewer under the client libraries for the specified servers.

### **Creating an Output Library**

By default, SAS Enterprise Guide stores output data in the Sasuser, Work, or Egtask library, or a user-created output library on the SAS server. You can select **Tools**  $\triangleright$  **Options**  $\triangleright$  **Output Library** to change the default output library. For example, you might want all output to go to a central library that all users can access. In addition, Sasuser is a temporary location on z/OS and some UNIX systems, so output needs to be directed to a different location in order to be saved permanently.

To define an output library, you can follow either one of these strategies:

- Use SAS Management Console to define the library. Select Data Library
   Manager, and then select New Library. Choose Pre-assigned Library as the library type to ensure that the library is assigned whenever the server starts. Make sure that the library is defined on all servers that will be used with SAS Enterprise Guide.
- □ Use SAS Management Console to add the LIBNAME statement for the library to all server definitions that are used by SAS Enterprise Guide. Include the statement in the **SAS startup statements** field in the New Server wizard (for new servers) or in the Properties window (for servers that have already been defined).

### **Assigning Libraries**

When you view a SAS server in SAS Enterprise Guide or SAS Enterprise Guide Explorer, you see a list of libraries on the selected server. The list includes both libraries that are assigned (identified with a yellow icon) and libraries that are unassigned (identified with a white icon).

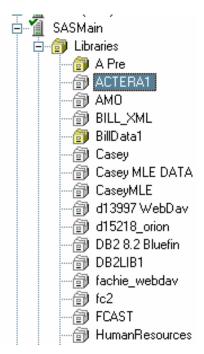

Assigned libraries are libraries that are pre-assigned or assigned in an autoexec program. Unassigned libraries are libraries that have been defined in metadata but have not yet been assigned or accessed. To assign an unassigned library, right-click on the library and select **Assign** from the pop-up menu. If the library definition was created by SAS Enterprise Guide Explorer, the library is assigned using the method that was specified in the library definition. Otherwise, the library is assigned using the META engine in its default mode, which means that the library is read-only. The library contents also match the metadata definition (so physical tables that are not defined in metadata are not displayed), and the tables and columns that are accessible depend on the authorization settings.

### Updating Library Properties

Properties for libraries include information such as names, pathnames, and LIBNAME options. To view or update this information:

- 1 Select a server, and then locate the library whose properties you want to change.
- 2 Select the library, and then select Properties from the pop-up menu.
- **3** Select the item in the selection pane that corresponds to the information that you want to update. For information about each field, see "Adding a Library" on page 22.

### **Managing Logins**

The Login Manager enables you to manage your login information for your user definition. You can create or modify a user ID and corresponding password and associate the login with an authentication domain. To work with login information, select **File** ► **Manage Logins**. The Login Manager window displays your user name and all defined logins for your user.

| 💦 Login Manager             |                      |       |        |
|-----------------------------|----------------------|-------|--------|
| Myuser                      |                      |       |        |
| Authentication Domain 🛛 🔺   | Userid               | Group | Add    |
| 훣 Mydomain<br>훣 DefaultAuth | myuserid<br>myuserid |       | Modify |
|                             |                      |       | Delete |
|                             |                      |       | Close  |
|                             |                      |       |        |
|                             |                      |       |        |
|                             |                      |       | li.    |

Click **Add** to add a new login, or select a login and click **Modify** to change an existing login. Either button displays the Edit Login window.

| 💦 Edit Logi   | n         |        |
|---------------|-----------|--------|
| Authenticatio | n Domain: |        |
| DefaultAuth   |           | •      |
| Userid:       |           |        |
| myuserid      |           |        |
| Password:     |           |        |
|               |           |        |
| Verify Passw  | ord:      |        |
|               |           |        |
|               |           | <br>1  |
|               | OK        | Cancel |

Specify the user ID and password (if needed) and select the authentication domain that is associated with the login. The menu contains all authentication domains that are currently defined. Use SAS Management Console to add authentication domains. When you click  $\mathbf{OK}$ , the metadata for your user object is modified. The information that you can modify in the Login Manager corresponds to the information on the **Accounts** tab of the Properties window for a user definition in SAS Management Console.

### CHAPTER

### Migration to SAS Enterprise Guide 4.2

Migrating from SAS Enterprise Guide 4.1 27 Migrating from a SAS Enterprise Guide Repository 28 Using the Migration Wizard 28 Overview of the Wizard 28 Using the Wizard 28 Mapping File Format 30 Initializing the Wizard by Using a Migration Record File 32

### Migrating from SAS Enterprise Guide 4.1

If you are migrating from SAS Enterprise Guide 4.1, the migration process has two parts—migrating metadata and migrating SAS Enterprise Guide projects. Because metadata contains definitions for the objects that projects are built on, you must first migrate metadata repositories and definitions. If your installation stored metadata in a SAS Metadata Repository, you must migrate the repository and the definitions to a SAS 9.2 Metadata Repository. This step is part of the process of migration to SAS 9.2. For information about the migration process, see the SAS Intelligence Platform: 9.1.3 to 9.2 Migration Guide. If your installation stored metadata definitions in a SAS Enterprise Guide repository, the definitions must be re-created in a SAS 9.2 Metadata Repository, as detailed in "Migrating from a SAS Enterprise Guide Repository" on page 28.

After you have migrated or converted metadata definitions, you must migrate your SAS Enterprise Guide projects. To migrate a project, you must convert the project to the format that is required by SAS Enterprise Guide 4.2 and change any references to metadata objects that have been renamed or moved. When you open a project in SAS Enterprise Guide 4.2, the project is automatically converted to the correct format. However, you must manually change the references for each changed metadata object in the project. If your organization has a large number of projects to migrate, migrating them one at a time is inefficient and can lead to errors in metadata references. A utility is included with SAS Enterprise Guide 4.2 to enable you to migrate groups of projects and documents to the correct format and to make global changes to metadata references. For more information, see "Using the Migration Wizard" on page 28.

Access to SAS Enterprise Guide 4.2 tasks is controlled through roles. If you enabled SAS Enterprise Guide 4.1 tasks based on user groups, you must define roles and specify role-based access controls to re-create your previous configuration. For more information, see Chapter 6, "Administering Role-Based Settings," on page 33.

### Migrating from a SAS Enterprise Guide Repository

In earlier versions of SAS Enterprise Guide, metadata was stored in a SAS Enterprise Guide repository (SAS Enterprise Guide 4.1 supported both SAS Enterprise Guide repositories and SAS Metadata Repositories). Although some objects (such as servers, libraries, and users) that were defined in SAS Enterprise Guide repositories are also defined in SAS Metadata Repositories, the repositories use very different metadata models. As a result, it is not possible to automatically migrate metadata definitions between the two types of repositories.

Use SAS Enterprise Guide Explorer 4.1 or earlier to examine the definitions for each metadata object (except for binders) in the SAS Enterprise Guide repository, then record the definition information. After your SAS Metadata Server has been installed and configured, use SAS Management Console to create new definitions for serves, libraries, users, and groups. You can also use SAS Enterprise Guide Explorer to create definitions for libraries.

### **Using the Migration Wizard**

### **Overview of the Wizard**

The Migration Wizard enables you to migrate multiple projects to the SAS Enterprise Guide 4.2 format at one time. If you have the SAS Add-In 4.2 for Microsoft Office installed, the wizard also migrates files that are used with the SAS Add-In 2.1 for Microsoft Office, such as Microsoft Word files or Microsoft Excel files. You can use the wizard to identify the projects and documents that you want to migrate and specify new locations for objects in the migrated files. The wizard converts the projects and documents to the correct format and makes global changes to the changed object references.

In addition, you can use mapping files and a migration record file to supply information to the wizard.

### Using the Wizard

To run the Migration Wizard, follow these steps:

- 1 Create all required metadata objects in metadata. If you need to create new metadata definitions for objects such as servers or libraries, you should create these definitions before you run the migration wizard. The wizard does not create any metadata definitions. If you run the wizard before you create new definitions, you will receive an error whenever you open a project that refers to a metadata object that has not been defined.
- 2 Navigate to the SAS Enterprise Guide installation directory (the default location is C:\Program Files\SAS\EnterpriseGuide\4.2). Start the wizard by double-clicking on MigrationWizard.exe or issuing the command from the command line.

*Note:* You must close all Microsoft Office applications before you run the Migration Wizard.  $\triangle$ 

**3** Follow the procedure in the wizard:

- a Page 1 provides an introduction to the wizard.
- **b** On page 2, verify that the active connection is correct. Click **Modify** to display the Connections dialog box, where you can change the active profile or create a new profile.

If the selected connection contains information about SAS folders that have been moved or renamed as part of the SAS installation and migration process, click **Import**. The information that is imported from your connection is used by the Migration Wizard to automatically remap the location of SAS folders.

c On page 3, select the files that you want to migrate. You can select files from local directories, servers, and SAS folders. Use the arrow to move files (preserving the tree structure) to the **Selected Files** area. Selecting a node such as a folder or a server automatically selects all files under that node. Expand the **Local**, **Server**, or **SAS Folders** nodes to locate individual files or directories. Use the Show field to select the type of files that are displayed. To access files on a remote machine, click **Add Location**. The Windows Add Network Drive dialog box is displayed, which enables you to map a network drive to a remote location.

The Migration Wizard processes these types of files:

- □ SAS Enterprise Guide Projects (\*.egp)
- □ SAS Web Report Studio Reports
- $\Box$  Microsoft Excel files (\*.xls)
- □ Microsoft Word documents (\*.doc)
- □ Microsoft PowerPoint presentations (\*.ppt)

The SAS Add-In for Microsoft Office must be installed in order to migrate Microsoft Excel files and Microsoft PowerPoint presentations.

- d Page 4 provides an overview of the process of identifying object references that might need to be changed. When you click Next, the parsing process begins. The status of the process is indicated by a progress bar.
- e If the wizard finds a mapping file, it will ask whether you want to use it. A *mapping file* is an XML document that specifies correlations between old locations and new locations for objects. A mapping file enables you to specify the object mappings once and then have those mappings automatically applied in the wizard. By default, mapping files are stored in \My Documents\Application Data\SAS\BI Clients\4.2\Migration.
- f Page 5 lists all of the metadata objects that are referenced in the selected files, identifies their type, and provides the currently specified location of the object. To change the mapping for an object, click in the New Mapping column for the object, click the button in the field to open the Change Resource dialog box, and enter a new location or browse to the new location. You can also choose to automatically apply the new location to all objects in the migration list that use the current value. No changes are made until the wizard completes.

|                          |             | d files, along with the current location (or m<br>1apping column for the object and type the |                             |  |  |  |
|--------------------------|-------------|----------------------------------------------------------------------------------------------|-----------------------------|--|--|--|
|                          |             |                                                                                              |                             |  |  |  |
| now: All references      |             | <b>•</b>                                                                                     |                             |  |  |  |
| Object Name              | Object Type | Current Mapping                                                                              | New Mapping                 |  |  |  |
| SASMain                  | Server      | SASMain                                                                                      | SASMain - IWA               |  |  |  |
| Local                    | Server      | Local                                                                                        |                             |  |  |  |
| SASUSER                  | Library     | Local:SASUSER (SASUSER)                                                                      |                             |  |  |  |
| MVS 8.2 Ported Image wit | Server      | MVS 8.2 Ported Image with DB2                                                                | MVS (HFS)                   |  |  |  |
| SASHELP                  | Library     | MVS 8.2 Ported Image with DB2                                                                | MVS (HFS):SASHELP (SASHELP) |  |  |  |
| SASUSER                  | Library     | MVS 8.2 Ported Image with DB2                                                                | MVS (HFS):SASUSER (SASUSER) |  |  |  |
| SASUSER                  | Library     | SASMain:SASUSER (SASUSER)                                                                    | SASMain - IWA:SASUSER (SASU |  |  |  |
| WORK                     | Library     | SASMain:WORK (WORK)                                                                          | SASMain - IWA:WORK (WORK)   |  |  |  |
|                          |             |                                                                                              |                             |  |  |  |
|                          |             |                                                                                              |                             |  |  |  |
|                          |             |                                                                                              |                             |  |  |  |
|                          |             |                                                                                              |                             |  |  |  |
|                          |             |                                                                                              |                             |  |  |  |
|                          |             |                                                                                              |                             |  |  |  |

**g** On page 6, you can specify the name of the migration record file, which contains all of the settings that are specified in the wizard. If you specify the migration record file as a parameter when you run the Migration Wizard from the command line, the wizard will be initialized with all of the settings that you used when the file was created. You can also specify the location of a log file and specify whether files will be backed up before conversion.By default, migrated files are backed up and the original files are overwritten.

You can specify that the migration process attempts to verify that the new resources exist and note the status in the log. The changes are applied whether or not the resources are verified. In order to accurately verify the remappings, you must have Read permissions in metadata for objects such as servers and libraries and operating system Read permissions for file locations. Click **Finish** to migrate the selected files.

### Mapping File Format

The following is the format of the mapping file that is used to identify correlations between old and new locations for metadata objects. This file must be named MappingInformation.xml and stored in \\My Documents\Application Data\SAS\BI Clients\4.2\Migration. Include as many <MappedItem> blocks as needed to change the mapping for all affected objects. The format of MappingInformation.xml is as follows:

```
<MappingInformation>
<MappedItem>
<ReferenceName>server name
<ReferenceID>server ID
<ReferenceType>Server
<CurrentMapping>old server definition
<NewMapping>new server definition
```

```
<MappedItem>
 <ReferenceName>library name
 <ReferenceID>library ID
 <ReferenceType>LIBRARY
 <CurrentMapping>old library definition
 <NewMapping>new library definition
<MappedItem>
 <ReferenceName>stored process name
 <ReferenceID>stored process ID
 <ReferenceType>SAS.EG.ProjectElements.StoredProcess
 <CurrentMapping>old stored process definition
 <NewMapping>new stored process definition
<MappedItem>
 <ReferenceName>external file name
 <ReferenceID>external file ID
<ReferenceType>SAS.EG.ProjectElements.ExternalFile
 <CurrentMapping>old external file definition
 <NewMapping>new extenal file definition
<MappedItem>
 <ReferenceName>information map
 <ReferenceID>information map ID
 <ReferenceType>SAS.EG.ProjectElements.InformationMap
 <CurrentMapping>old information map definition
 <NewMapping>new information map definition
<MappedItem>
 <ReferenceName>OLAP catalog name
<ReferenceID>OLAP catalog ID
 <ReferenceType>OLAPCATALOG
 <CurrentMapping>old catalog definition
 <NewMapping>new catalog definition
 <OLAPCatalogName>old OLAP catalog name
 <OLAPServerName>old OLAP server name
<OlapServerType>old OLAP server type
 <OlapProviderName>old OLAP provider
 <OlapLoginMode>old login mode
 <OlapExtProperties>extended properties for connecting to the OLAP server
 <OlapHostName>old host name
 <OlapPort>old port
 <NewOLAPCatalogName>new OLAP catalog name
 <NewOLAPServerName>new OLAP server name
 <NewOlapServerType>new OLAP server type
 <NewOlapProviderName>new OLAP provider
 <NewOlapLoginMode>new login mode
 <NewOlapExtProperties>new extended properties for connecting to
 the OLAP server
 <NewOlapHostName>new host name
 <NewOlapPort>new port
```

<MappedItem> <ReferenceName>OLAP server name

```
<ReferenceID>OLAP server ID
   <ReferenceType>OLAPSERVER
   <CurrentMapping>old server definition
   <NewMapping>new server definition
   <OLAPServerName>old OLAP server name
  <OlapServerType>old OLAP server type
  <OlapProviderName>old OLAP provider
   <OlapLoginMode>old login mode
   <OlapExtProperties>extended properties for connecting to the
  OLAP server
   <OlapHostName>old host name
   <OlapPort>old port
   <NewOLAPServerName>new OLAP server name
   <NewOlapServerType>new OLAP server type
   <NewOlapProviderName>new OLAP provider
   <NewOlapLoginMode>new login mode
   <NewOlapExtProperties>new extended properties for connecting to
  the OLAP server
   <NewOlapHostName>new host name
   <NewOlapPort>new port
(repeat as needed for all objects)
```

```
<MappingInformation>
```

### Initializing the Wizard by Using a Migration Record File

You can create a migration record file when you run the Migration Wizard. This file contains a record of all of the information that is provided in the wizard. If you start the Migration Wizard from the command line and specify the migration record file as a parameter, the wizard will be initialized with the same settings that you used when the file was created.

To create a migration record file, specify a name for the file on the last page of the Migration Wizard.

To run the wizard and specify the migration record file, issue this command from a command line:

MigrationWizard <migration record file>

# C H A P T E R

# Administering Role-Based Settings

Understanding Role-Based Settings 35 Creating Roles and Modifying Role Settings 36 Capability Listings 37 Open or Import Capabilities 37 Open Files from Local Computer 37 Open Cube from OLAP Server 37 Open Files from SAS Server 37 Open Data from Exchange 37 Open Data from OLEDB 37 Open Data from ODBC 38 Open Information Map 38 Import Data 38 Save or Distribute Capabilities 38 Save Files to Local Computer 38 Save Files to SAS Servers 38 Modify Output Data Location in SAS Tasks 38 Copy and Paste SAS Server Content 39 Publish to Distribution Channel 39 Send Content to E-mail Recipient 39 Content Capabilities 39 Create or Modify Advanced Query 39 Create or Modify Data Join in Advanced Query 39 Create or Modify SAS Program 39 Add or Modify Custom Code to SAS Task 40 Create or Modify SAS Stored Process 40 **Options Capabilities 40** Modify SAS Server Reference in Project or Document 40 Modify Security Options 40 Modify E-mail Options 40 Modify Performance Options 40 Modify All Options 40 Tools and Help Capabilities 41 Access Unregistered Custom Tasks 41 Modify Styles 41 Create or Modify Schedules 41 Access SAS Enterprise Guide Explorer 41 Assign Project Library 41 Update Library Metadata 41 Access Project Maintenance 41 Access SAS Technical Support 42 Data Capabilities 42

Append Tables 42 Delete Data Sets and Formats 42 Compare Data 42 Data Set Attributes 42 Create Format 42 Random Sample 42 Rank 42 Sort Data 43 Standardize Data 43 Split Columns 43 Stack Columns 43 Transpose a set of data 43 Download Data Files to PC 43 Upload Data Files to Server 43 Describe Capabilities 43 List Report Wizard 43 Distribution Analysis 43 Characterize Data 44 List Data 44 One-Way Frequencies 44 Summary Statistics 44 Summary Tables 44 Table Analysis 44 Graph Capabilities 44 Contour Plot 44 Bubble Plot 44 Radar Chart 44 Box Plot 44 Donut Chart 45 Area Plot 45 Pie Chart 45 Line Plot 45 Bar Chart 45 Create Map Feature Table 45 Surface Plot 45 Map Graph 45 Bar-Line Chart 45 Tile Chart 45 Scatter Plot 46 ANOVA Capabilities 46 Linear Models 46 Mixed Models 46 Nonparametric One-Way ANOVA 46 One-Way ANOVA 46 t Test 46 Regression Capabilities 46 Generalized Linear Models 46 Linear Regression 46 Logistic Regression 47 Nonlinear Regression 47 Multivariate Capabilities 47 Canonical Correlation 47 Cluster Analysis 47 Correlations 47

Discriminant Analysis 47 Factor Analysis 47 Principal Components 47 Survival Analysis Capabilities 47 Life Tables 47 **Proportional Hazards** 48 Capability Capabilities 48 CDF Plots 48 Histograms 48 Q-Q Plots 48 Probability Plots 48 P-P Plots 48 Control Charts Capabilities 48 Box Chart 48 c Chart 48 Individual Measurements Chart 49 np Chart 49 p Chart 49 u Chart 49 Mean and Range Chart 49 Mean and Standard Deviation Chart 49 Pareto Capabilities 49 Pareto Chart 49 Time Series Capabilities 49 Forecast Studio Create Project 49 Forecast Studio Open Project 49 Forecast Studio Override Project 50 ARIMA Modeling and Forecasting 50 Regression Analysis with Autoregressive Errors 50 Basic Forecasting 50 Regression Analysis of Panel Data 50 Prepare Time Series Data 50 Create Time Series Data 50 Model Scoring Capabilities 50 Model Scoring 50

### **Understanding Role-Based Settings**

Because SAS Enterprise Guide and the SAS Add-In for Microsoft Office are used by a wide variety of users and groups within an organization, administrators must be able to control the resources and actions that users can access. For example, an organization might want to allow some users to run reports, but not to modify them. The organization might want to prevent SAS Enterprise Guide users from saving files to their local hard drives. Or the organization might want to display only needed SAS Enterprise Guide tasks, project settings, tools, and help, and hide the rest. SAS Enterprise Guide and the SAS Add-In for Microsoft Office enable you to control the actions and tasks that are available to users through roles and role-based settings.

A role manages the availability of application features, called capabilities. For SAS Enterprise Guide and the SAS Add-In for Microsoft Office, the capabilities include how files are opened and saved, the options settings that are visible, and which project settings might be modified. Members are assigned to the roles, based on their activities and responsibilities in your organization. SAS Enterprise Guide tasks are also considered to be capabilities, so you can present a variety of views of the resources and actions that are available to users through their role membership.

### **Creating Roles and Modifying Role Settings**

To use role-based settings, you must determine the roles that you need, select capabilities for each role, and assign users or groups to roles. Several main administrative roles are defined by default, and SAS Enterprise Guide and the SAS Add-In for Microsoft Office also define several roles that are specific to the application. If the provided roles and the capabilities in each role match the activities and responsibilities in your organization, you only need to assign users to roles. To assign users to a role, use SAS Management Console to view the Properties window for a role. On the **Members** tab, select the users that should be assigned to the role.

If the provided roles do not match the division of responsibilities in your organization, you must create a custom role:

- 1 In SAS Management Console, select the User Manager plug-in.
- 2 Select **New** ► **Role** to open the New Role dialog box.
- **3** Use the Members tab to specify which users and groups are assigned to the role.
- **4** Use the **Capabilities** tab to assign the SAS Enterprise Guide and the SAS Add-In for Microsoft Office capabilities and specify tasks to the role.

To modify the capabilities for a role, select the role in the User Manager in SAS Management Console, and then select **Properties**. Select the **Capabilities** tab and choose the capabilities that are assigned to the role.

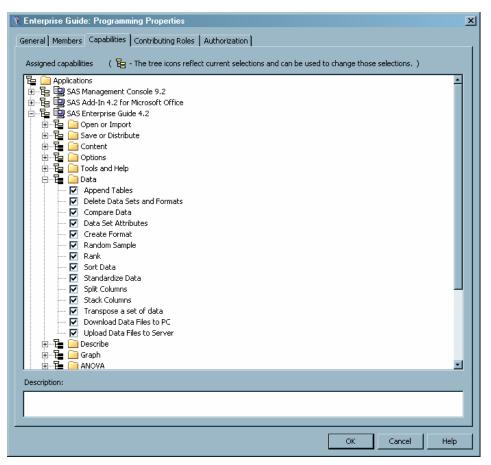

For more information about working with roles, see SAS Management Console: Guide to Users and Permissions.

### **Capability Listings**

The following sections list all of the capabilities that are provided for use with SAS Enterprise Guide. The roles that are listed for each capability are those that are installed with SAS Enterprise Guide. The organization that is used in this topic matches the organization of capabilities in SAS Management Console.

### **Open or Import Capabilities**

#### **Open Files from Local Computer**

Roles OLAP, Analysis, Programming, Advanced

Description If granted, the user can open or import a file from the local file system. If not granted, the Open File dialog box does not allow the user to navigate to the local system, and the user cannot copy and paste or drag from the local file system. This capability does not provide a substitute for system security.

#### **Open Cube from OLAP Server**

Roles OLAP, Analysis, Programming, Advanced

Description If granted, the user can open an OLAP cube source in a project. If not granted, all menus and the tree view should not allow the user to open an OLAP cube or navigate to an OLAP server.

#### **Open Files from SAS Server**

Roles Programming, Advanced

Description If granted, the user can open or import a file from the file system of a SAS server. If not granted, the Open File dialog box does not allow the user to navigate to the file system of the SAS server. The SAS server file system tree is also removed from the SAS Enterprise Guide tree view. This capability does not provide a substitute for system security.

#### **Open Data from Exchange**

| Roles       | Advanced                                                                                                    |
|-------------|----------------------------------------------------------------------------------------------------|
| Description | If granted, the user can open a source from Microsoft Exchange into<br>a project. If not granted, the menus and process flow diagram do not<br>allow a Microsoft Exchange file to be opened. |

#### **Open Data from OLEDB**

Description If granted, the user can open a source from an installed OLE DB provider. If not granted, the menus and process flow diagram do not allow an OLE DB source to be opened.

#### **Open Data from ODBC**

| Roles       | Advanced                                                                                                    |
|-------------|----------------------------------------------------------------------------------------------------|
| Description | If granted, the user can open a source by using an ODBC driver. If<br>not granted, the menus and process flow diagram do not allow an<br>ODBC source to be opened. |

#### **Open Information Map**

| Roles       | OLAP, Analysis, Programming, Advanced  |
|-------------|----------------------------------------|
| Description | Enables the Open Information Map task. |

#### **Import Data**

| Roles       | OLAP, Analysis, Programming, Advanced |
|-------------|---------------------------------------|
| Description | Enables the Import Data task.         |

### **Save or Distribute Capabilities**

#### **Save Files to Local Computer**

Roles OLAP, Analysis, Programming, Advanced

Description If granted, the user can save a file or project to the local file system. If not granted, the Save File dialog box does not allow the user to navigate to the local file system, and the user cannot copy and paste or drag to the local file system. This capability does not provide a substitute for system security.

#### **Save Files to SAS Servers**

Roles OLAP, Analysis, Programming, Advanced

Description If granted, the user can save files or projects to the file system of SAS servers. If not granted, the Save File dialog box does not allow the user to navigate to the file system of the SAS server. The SAS server file system tree is also removed from the SAS Enterprise Guide tree view. This capability does not provide a substitute for system security.

#### **Modify Output Data Location in SAS Tasks**

Roles Analysis, Programming, Advanced

Description If granted, the user can change the output location for tasks and wizards. If not granted, all controls that allow the user to change the output location are removed from tasks and wizards.

#### **Copy and Paste SAS Server Content**

Roles Analysis, Programming, Advanced

Description If granted, the user can copy and paste from SAS server files and libraries. If not granted, the applicable menu items are removed and the drag-and-drop feature is disabled. This capability does not provide a substitute for system security.

#### **Publish to Distribution Channel**

Roles Advanced

Description If granted, the user can create or modify a publish wizard to distribute content to a distribution channel. If not granted, the Publish menu item is removed, and the user is not allowed to make any changes to a publish wizard step.

#### Send Content to E-mail Recipient

Roles OLAP, Analysis, Programming, Advanced

Description If granted, the user can create or modify a wizard to distribute files by using e-mail. If not granted, the menu items **E-mail Recipient** and **E-Mail Recipient as a Step in Project** are removed. The user is not allowed to make any changes in existing e-mail distribution steps.

### **Content Capabilities**

#### **Create or Modify Advanced Query**

RolesAnalysis, Programming, AdvancedDescriptionIf granted, the user can create and modify advanced queries in<br/>projects. If not granted, the Query Builder menu item is removed,<br/>and the user is not allowed to make any changes to existing<br/>advanced queries.

#### Create or Modify Data Join in Advanced Query

Roles Analysis, Programming, Advanced

Description The user can create or modify a table join in an advanced query. If not granted, the **Add Table** and **Join** menu items are removed.

#### **Create or Modify SAS Program**

Roles Programming, Advanced

Description If granted, the user can create and modify code nodes in projects. If not granted, the user is allowed to run the code in an existing project, but might not be able to make changes to the code. Users are also not allowed to open existing SAS programs in SAS Enterprise Guide projects.

#### Add or Modify Custom Code to SAS Task

Roles Programming, Advanced

Description If granted, the user can create or modify custom code that runs in a SAS Enterprise Guide task. If not granted, the user is not allowed to add or modify code in a task.

#### **Create or Modify SAS Stored Process**

Roles Programming, Advanced

Description If granted, the user can create or modify stored processes in projects. If not granted, the **Create Stored Process** and **Write TaskCode to Stored Process** menu items are removed. The user is not allowed to make any changes to existing stored processes.

### **Options Capabilities**

#### **Modify SAS Server Reference in Project or Document**

Roles Analysis, Programming, Advanced

Description If granted, the user can change the internal server reference for all projects that run on the server. If not granted, the **Select Server** menu item is removed.

#### **Modify Security Options**

Roles Advanced

Description If granted, the user can change the security options for projects. If not granted, the user can view the security options, but cannot change them.

#### **Modify E-mail Options**

| Roles       | OLAP, Analysis, Programming, Advanced                                                                                                    |
|-------------|----------------------------------------------------------------------------------------------------|
| Description | If granted, the user can change the e-mail options for projects. If not granted, the user can view the e-mail options, but cannot change |

#### **Modify Performance Options**

Roles Programming, Advanced

them.

Description If granted, the user can change the performance options for projects. If not granted, the user can view the performance options, but cannot change them.

#### **Modify All Options**

Roles OLAP, Analysis, Programming, Advanced

Description If granted, the user can modify the options that are listed in the Options dialog box. If not granted, the user can view the options, but cannot change them.

### **Tools and Help Capabilities**

#### **Access Unregistered Custom Tasks**

| Roles       | OLAP, Analysis, Programming, Advanced                                                                                                    |
|-------------|----------------------------------------------------------------------------------------------------|
| Description | If granted, by default the user can use custom tasks that are not<br>registered in metadata. Specific custom tasks might still be<br>disallowed. If not granted, the user cannot use custom tasks that<br>are not registered in metadata. |

#### **Modify Styles**

| Roles       | OLAP, Analysis, Programming, Advanced                              |
|-------------|--------------------------------------------------------------------|
| Description | If granted, the user can modify the styles that are used to create |
|             | reports. If not granted, the Style Manager menu item is removed.   |

#### **Create or Modify Schedules**

| Roles | Analysis, Progra | mming, Advanced |
|-------|------------------|-----------------|
|-------|------------------|-----------------|

Description If granted, the user can create and modify scheduled projects. If not granted, the **Schedule Project** and **Schedule Process Flow** menu items are removed. If the user opens a project that contains a schedule project node, the user cannot modify the settings for the project.

#### Access SAS Enterprise Guide Explorer

| Roles Adva | inced |
|------------|-------|
|------------|-------|

Description If granted, the user can use the SAS Enterprise Guide Explorer application. If not granted, the **Enterprise Guide Explorer** menu item is removed. The user also cannot start the SAS Enterprise Guide Explorer application directly, from outside of SAS Enterprise Guide.

#### **Assign Project Library**

| Roles       | Advanced                                 |
|-------------|------------------------------------------|
| Description | Enables the Assign Project Library task. |

#### **Update Library Metadata**

| Roles       | Advanced, Programming, Analysis           |
|-------------|-------------------------------------------|
| Description | Enables the Update Library Metadata task. |

#### **Access Project Maintenance**

| ranced |
|--------|
| •      |

Description If granted, the user can open the Project Maintenance dialog box, which allows the user to rename servers and libraries throughout a project. If not granted, the user cannot open the Project Maintenance dialog box.

### **Access SAS Technical Support**

| Roles       | OLAP, Analysis, Programming, Advanced                                                                                                    |
|-------------|----------------------------------------------------------------------------------------------------|
| Description | If granted, the user can navigate to the SAS Technical Support Web<br>site from SAS Enterprise Guide. If not granted, the menu items<br>under <b>SAS on the Web</b> that link to SAS Technical Support are<br>removed. |

### **Data Capabilities**

### **Append Tables**

| Roles       | Advanced, Programming, OLAP, Analysis |
|-------------|---------------------------------------|
| Description | Enables the Append Tables task.       |

### **Delete Data Sets and Formats**

| Roles       | Advanced, Programming, OLAP, Analysis          |
|-------------|------------------------------------------------|
| Description | Enables the Delete Data Sets and Formats task. |

#### **Compare Data**

| Roles       | OLAP, Analysis, Programming, Advanced |
|-------------|---------------------------------------|
| Description | Enables the Compare Data task.        |

#### **Data Set Attributes**

| Roles       | OLAP, Analysis, Programming, Advanced |
|-------------|---------------------------------------|
| Description | Enables the Data Set Attributes task. |

### **Create Format**

| Roles       | OLAP, Analysis, Programming, Advanced |
|-------------|---------------------------------------|
| Description | Enables the Create Format task.       |

### **Random Sample**

| Roles       | OLAP, Analysis, Programming, Advanced |
|-------------|---------------------------------------|
| Description | Enables the Random Sample task.       |

#### Rank

| Roles | OLAP, Analysis, Programming, Advanced |
|-------|---------------------------------------|
|-------|---------------------------------------|

| Description | Enables the Rank task. |
|-------------|------------------------|
|-------------|------------------------|

### Sort Data

| Roles       | OLAP, Analysis, Programming, Advanced |
|-------------|---------------------------------------|
| Description | Enables the Sort Data task.           |

### **Standardize Data**

| Roles       | OLAP, Analysis, Programming, Advanced |
|-------------|---------------------------------------|
| Description | Enables the Standardize Data task.    |

### **Split Columns**

| Roles       | OLAP, Analysis, Programming, Advanced |
|-------------|---------------------------------------|
| Description | Enables the Split Columns task.       |

### **Stack Columns**

| Roles       | OLAP, Analysis, Programming, Advanced |
|-------------|---------------------------------------|
| Description | Enables the Stack Columns task.       |

### Transpose a set of data

| Roles       | OLAP, Analysis, Programming, Advanced |
|-------------|---------------------------------------|
| Description | Enables the Transpose task.           |

### **Download Data Files to PC**

| Roles       | OLAP, Analysis, Programming, Advanced       |
|-------------|---------------------------------------------|
| Description | Enables the Download Data Files to PC task. |

### **Upload Data Files to Server**

| Roles       | OLAP, Analysis, Programming, Advanced         |
|-------------|-----------------------------------------------|
| Description | Enables the Upload Data Files to Server task. |

### **Describe Capabilities**

### **List Report Wizard**

| Roles       | OLAP, Analysis, Programming, Advanced |
|-------------|---------------------------------------|
| Description | Enables the List Report Wizard task.  |

### **Distribution Analysis**

| Roles       | OLAP, Analysis, Programming, Advanced   |
|-------------|-----------------------------------------|
| Description | Enables the Distribution Analysis task. |

### **Characterize Data**

| Roles       | OLAP, Analysis, Programming, Advanced |
|-------------|---------------------------------------|
| Description | Enables the Characterize Data task.   |

### List Data

| Roles       | OLAP, Analysis, Programming, Advanced |
|-------------|---------------------------------------|
| Description | Enables the List Data task.           |

### **One-Way Frequencies**

| Roles       | OLAP, Analysis, Programming, Advanced |
|-------------|---------------------------------------|
| Description | Enables the One-Way Frequencies task. |

### **Summary Statistics**

| Roles       | OLAP, Analysis, Programming, Advanced |
|-------------|---------------------------------------|
| Description | Enables the Summary Statistics task.  |

### **Summary Tables**

| Roles       | OLAP, Analysis, Programming, Advanced |
|-------------|---------------------------------------|
| Description | Enables the Summary Tables task.      |

### **Table Analysis**

| Roles       | OLAP, Analysis, Programming, Advanced |
|-------------|---------------------------------------|
| Description | Enables the Table Analysis task.      |

### **Graph Capabilities**

### **Contour Plot**

| Roles                | OLAP, Analysis, Programming, Advanced                                  |
|----------------------|------------------------------------------------------------------------|
| Description          | Enables the Contour Plot task.                                         |
|                      |                                                                        |
| Bubble Plot          |                                                                        |
| Roles                | OLAP, Analysis, Programming, Advanced                                  |
| Description          | Enables the Bubble Plot task.                                          |
|                      |                                                                        |
| Radar Chart          |                                                                        |
| nauai Unait          |                                                                        |
| Roles                | OLAP, Analysis, Programming, Advanced                                  |
|                      | OLAP, Analysis, Programming, Advanced<br>Enables the Radar Chart task. |
| Roles<br>Description |                                                                        |
| Roles                |                                                                        |

| Description                                                                                                    | Enables the Box Plot task.                                                                                                    |
|----------------------------------------------------------------------------------------------------|----------------------------------------------------------------------------------------------------|
| Donut Chart                                                                                                    |                                                                                                    |
| Roles                                                                                                    | OLAP, Analysis, Programming, Advanced                                                                                                    |
| Description                                                                                                    | Enables the Donut Chart task.                                                                                                    |
| Area Plot                                                                                                    |                                                                                                    |
| Roles                                                                                                    | OLAP, Analysis, Programming, Advanced                                                                                                    |
| Description                                                                                                    | Enables the Area Plot task.                                                                                                    |
| Pie Chart                                                                                                    |                                                                                                    |
| Roles                                                                                                    | OLAP, Analysis, Programming, Advanced                                                                                                    |
| Description                                                                                                    | Enables the Pie Chart task.                                                                                                    |
| Line Plot                                                                                                    |                                                                                                    |
| Roles                                                                                                    | OLAP, Analysis, Programming, Advanced                                                                                                    |
| Description                                                                                                    | Enables the Line Plot task.                                                                                                    |
| Bar Chart                                                                                                    |                                                                                                    |
| Roles                                                                                                    | OLAP, Analysis, Programming, Advanced                                                                                                    |
| Description                                                                                                    | Enables the Bar Chart task.                                                                                                    |
|                                                                                                    |                                                                                                    |
| Create Map F                                                                                                    | eature Table                                                                                                    |
| <b>Create Map F</b><br>Roles                                                                                                    | eature Table<br>OLAP, Analysis, Programming, Advanced                                                                                                    |
| -                                                                                                    |                                                                                                    |
| Roles                                                                                                    | OLAP, Analysis, Programming, Advanced                                                                                                    |
| Roles<br>Description                                                                                                    | OLAP, Analysis, Programming, Advanced                                                                                                    |
| Roles<br>Description<br>Surface Plot                                                                                                    | OLAP, Analysis, Programming, Advanced<br>Enables the Create Map Feature Table task.                                                                                                    |
| Roles<br>Description<br><b>Surface Plot</b><br>Roles                                                                                    | OLAP, Analysis, Programming, Advanced<br>Enables the Create Map Feature Table task.<br>OLAP, Analysis, Programming, Advanced                                                                                                    |
| Roles<br>Description<br><b>Surface Plot</b><br>Roles<br>Description                                                                     | OLAP, Analysis, Programming, Advanced<br>Enables the Create Map Feature Table task.<br>OLAP, Analysis, Programming, Advanced                                                                                                    |
| Roles<br>Description<br>Surface Plot<br>Roles<br>Description<br>Map Graph                                                               | OLAP, Analysis, Programming, Advanced<br>Enables the Create Map Feature Table task.<br>OLAP, Analysis, Programming, Advanced<br>Enables the Surface Plot task.                                                                         |
| Roles<br>Description<br>Surface Plot<br>Roles<br>Description<br>Map Graph<br>Roles                                                      | OLAP, Analysis, Programming, Advanced<br>Enables the Create Map Feature Table task.<br>OLAP, Analysis, Programming, Advanced<br>Enables the Surface Plot task.<br>OLAP, Analysis, Programming, Advanced<br>Enables the Map Graph task. |
| Roles<br>Description<br><b>Surface Plot</b><br>Roles<br>Description<br><b>Map Graph</b><br>Roles<br>Description                         | OLAP, Analysis, Programming, Advanced<br>Enables the Create Map Feature Table task.<br>OLAP, Analysis, Programming, Advanced<br>Enables the Surface Plot task.<br>OLAP, Analysis, Programming, Advanced<br>Enables the Map Graph task. |
| Roles<br>Description<br><b>Surface Plot</b><br>Roles<br>Description<br><b>Map Graph</b><br>Roles<br>Description<br><b>Bar-Line Char</b> | OLAP, Analysis, Programming, Advanced<br>Enables the Create Map Feature Table task.<br>OLAP, Analysis, Programming, Advanced<br>Enables the Surface Plot task.<br>OLAP, Analysis, Programming, Advanced<br>Enables the Map Graph task. |
| Roles<br>Description<br>Surface Plot<br>Roles<br>Description<br>Map Graph<br>Roles<br>Description<br>Bar-Line Chart<br>Roles            | OLAP, Analysis, Programming, Advanced<br>Enables the Create Map Feature Table task.<br>OLAP, Analysis, Programming, Advanced<br>Enables the Surface Plot task.<br>OLAP, Analysis, Programming, Advanced<br>Enables the Map Graph task. |

| Description | Enables the Tile Chart task. |
|-------------|------------------------------|
|             |                              |

### **Scatter Plot**

| Roles       | OLAP, Analysis, Programming, Advanced |
|-------------|---------------------------------------|
| Description | Enables the Scatter Plot task.        |

### **ANOVA Capabilities**

### **Linear Models**

| Roles       | OLAP, Analysis, Programming, Advanced |
|-------------|---------------------------------------|
| Description | Enables the Linear Models task.       |

### **Mixed Models**

| Roles       | OLAP, Analysis, Programming, Advanced |
|-------------|---------------------------------------|
| Description | Enables the Mixed Models task.        |

### **Nonparametric One-Way ANOVA**

| Roles       | OLAP, Analysis, Programming, Advanced         |
|-------------|-----------------------------------------------|
| Description | Enables the Nonparametric One-Way ANOVA task. |

### **One-Way ANOVA**

| Roles       | OLAP, Analysis, Programming, Advanced |
|-------------|---------------------------------------|
| Description | Enables the One-Way ANOVA task.       |

### t Test

| Roles       | OLAP, Analysis, Programming, Advanced |
|-------------|---------------------------------------|
| Description | Enables the t Test task.              |

### **Regression Capabilities**

### **Generalized Linear Models**

| Roles       | OLAP, Analysis, Programming, Advanced       |
|-------------|---------------------------------------------|
| Description | Enables the Generalized Linear Models task. |

### **Linear Regression**

| Roles       | OLAP, Analysis, Programming, Advanced |
|-------------|---------------------------------------|
| Description | Enables the Linear Regression task.   |

### **Logistic Regression**

| Roles       | OLAP, Analysis, Programming, Advanced |
|-------------|---------------------------------------|
| Description | Enables the Logistic Regression task. |

### **Nonlinear Regression**

| Roles       | OLAP, Analysis, Programming, Advanced  |
|-------------|----------------------------------------|
| Description | Enables the Nonlinear Regression task. |

### **Multivariate Capabilities**

### **Canonical Correlation**

| Roles       | OLAP, Analysis, Programming, Advanced   |
|-------------|-----------------------------------------|
| Description | Enables the Canonical Correlation task. |

### **Cluster Analysis**

| Roles       | OLAP, Analysis, Programming, Advanced |
|-------------|---------------------------------------|
| Description | Enables the Cluster Analysis task.    |

### **Correlations**

| Roles       | OLAP, Analysis, Programming, Advanced |
|-------------|---------------------------------------|
| Description | Enables the Correlations task.        |

### **Discriminant Analysis**

| Roles       | OLAP, Analysis, Programming, Advanced   |
|-------------|-----------------------------------------|
| Description | Enables the Discriminant Analysis task. |

### **Factor Analysis**

| Roles       | OLAP, Analysis, Programming, Advanced |
|-------------|---------------------------------------|
| Description | Enables the Factor Analysis task.     |

### **Principal Components**

| Roles       | OLAP, Analysis, Programming, Advanced  |
|-------------|----------------------------------------|
| Description | Enables the Principal Components task. |

### **Survival Analysis Capabilities**

#### **Life Tables**

Roles OLAP, Analysis, Programming, Advanced

| Description | Enables | the Life | Tables | task. |
|-------------|---------|----------|--------|-------|
|-------------|---------|----------|--------|-------|

### **Proportional Hazards**

| Roles       | OLAP, Analysis, Programming, Advanced  |
|-------------|----------------------------------------|
| Description | Enables the Proportional Hazards task. |

### **Capability Capabilities**

### **CDF** Plots

| Roles              | Advanced                            |  |
|--------------------|-------------------------------------|--|
| Description        | Enables the CDF Plots task.         |  |
|                    |                                     |  |
| Histograms         |                                     |  |
| Roles              | Advanced                            |  |
| Description        | Enables the Histograms task.        |  |
|                    |                                     |  |
| Q-Q Plots          |                                     |  |
| Roles              | Advanced                            |  |
| Description        | Enables the Q-Q Plots task.         |  |
| Duebel: 111 - Diet | _                                   |  |
| Probability Plots  |                                     |  |
| Roles              | Advanced                            |  |
| Description        | Enables the Probability Plots task. |  |
|                    |                                     |  |
| P-P Plots          |                                     |  |
| Roles              | Advanced                            |  |
| Description        | Enables the P-P Plots task.         |  |

### **Control Charts Capabilities**

### **Box Chart**

| Roles       | OLAP, Analysis, Programming, Advanced |
|-------------|---------------------------------------|
| Description | Enables the Box Chart task.           |

### c Chart

| Roles       | OLAP, Analysis, Programming, Advanced |
|-------------|---------------------------------------|
| Description | Enables the c Chart task.             |

### **Individual Measurements Chart**

| Roles       | OLAP, Analysis, Programming, Advanced           |
|-------------|-------------------------------------------------|
| Description | Enables the Individual Measurements Chart task. |

### np Chart

| Roles       | OLAP, Analysis, Programming, Advanced |
|-------------|---------------------------------------|
| Description | Enables the np Chart task.            |

#### p Chart

| Roles       | OLAP, Analysis, Programming, Advanced |
|-------------|---------------------------------------|
| Description | Enables the p Chart task.             |

#### u Chart

| Roles       | OLAP, Analysis, Programming, Advanced |
|-------------|---------------------------------------|
| Description | Enables the u Chart task.             |

### **Mean and Range Chart**

| Roles       | OLAP, Analysis, Programming, Advanced  |
|-------------|----------------------------------------|
| Description | Enables the Mean and Range Chart task. |

### **Mean and Standard Deviation Chart**

| Roles       | OLAP, Analysis, Programming, Advanced               |
|-------------|-----------------------------------------------------|
| Description | Enables the Mean and Standard Deviation Chart task. |

### **Pareto Capabilities**

### **Pareto Chart**

| Roles       | Advanced                       |
|-------------|--------------------------------|
| Description | Enables the Pareto Chart task. |

### **Time Series Capabilities**

### **Forecast Studio Create Project**

| Roles       | OLAP, Analysis, Programming, Advanced            |
|-------------|--------------------------------------------------|
| Description | Enables the Forecast Studio Create Project task. |

### **Forecast Studio Open Project**

OLAP, Analysis, Programming, Advanced Roles

Description Enables the Forecast Studio Open Project task.

### **Forecast Studio Override Project**

| Roles       | OLAP, Analysis, Programming, Advanced              |
|-------------|----------------------------------------------------|
| Description | Enables the Forecast Studio Override Project task. |

### **ARIMA Modeling and Forecasting**

| Roles       | OLAP, Analysis, Programming, Advanced            |
|-------------|--------------------------------------------------|
| Description | Enables the ARIMA Modeling and Forecasting task. |

#### **Regression Analysis with Autoregressive Errors**

| Roles       | OLAP, Analysis, Programming, Advanced                            |
|-------------|------------------------------------------------------------------|
| Description | Enables the Regression Analysis with Autoregressive Errors task. |

### **Basic Forecasting**

| Roles       | OLAP, Analysis, Programming, Advanced |
|-------------|---------------------------------------|
| Description | Enables the Basic Forecasting task.   |

### **Regression Analysis of Panel Data**

| Roles       | OLAP, Analysis, Programming, Advanced               |
|-------------|-----------------------------------------------------|
| Description | Enables the Regression Analysis of Panel Data task. |

### **Prepare Time Series Data**

| Roles       | OLAP, Analysis, Programming, Advanced      |
|-------------|--------------------------------------------|
| Description | Enables the Prepare Time Series Data task. |

### **Create Time Series Data**

| Roles       | OLAP, Analysis, Programming, Advanced     |
|-------------|-------------------------------------------|
| Description | Enables the Create Time Series Data task. |

### **Model Scoring Capabilities**

### **Model Scoring**

| Roles       | OLAP, Analysis, Programming, Advanced |
|-------------|---------------------------------------|
| Description | Enables the Model Scoring task.       |

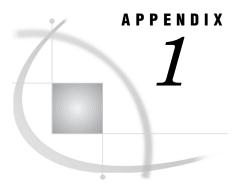

# **Recommended Reading**

Recommended Reading 51

### **Recommended Reading**

Here is the recommended reading list for this title:

- □ SAS/ACCESS for Relational Databases: Reference
- □ Getting Started with SAS Enterprise Guide
- □ SAS Intelligence Platform: 9.1.3 to 9.2 Migration Guide
- $\hfill \ensuremath{\:\square}$  SAS Intelligence Platform: Data Administration Guide
- SAS Intelligence Platform: Desktop Application Administration Guide
- SAS Intelligence Platform: Installation and Configuration Guide
- □ SAS Language Reference: Dictionary
- □ SAS Management Console: Guide to Users and Permissions

For a complete list of SAS publications, go to **support.sas.com/bookstore**. If you have questions about which titles you need, please contact a SAS Publishing Sales Representative at:

SAS Publishing Sales SAS Campus Drive Cary, NC 27513 Telephone: 1-800-727-3228 Fax: 1-919-531-9439 E-mail: sasbook@sas.com Web address: support.sas.com/bookstore

Customers outside the United States and Canada, please contact your local SAS office for assistance.

## Glossary

#### authentication domain

a SAS internal category that pairs logins with the servers for which they are valid. For example, an Oracle server and the SAS copies of Oracle credentials might all be classified as belonging to an OracleAuth authentication domain.

#### capability

an application feature that is under role-based management. Typically, a capability corresponds to a menu item or button. For example, a Report Creation capability might correspond to a New Report menu item in a reporting application. Capabilities are assigned to roles.

#### connection profile

a client-side definition of where a metadata server is located. The definition includes a computer name and a port number. In addition, the connection profile can also contain user connection information.

#### database library

a collection of one or more database management system files that are recognized by SAS and that are referenced and stored as a unit. Each file is a member of the library.

#### engine

a component of SAS software that reads from or writes to a file. Each engine enables SAS to access files that are in a particular file format.

#### **Integrated Windows authentication**

a Microsoft technology that facilitates use of authentication protocols such as Kerberos. In the SAS implementation, all participating components must be in the same Windows domain or in domains that trust each other.

#### libref

a short name for the full physical name of a SAS library. In the context of the SAS Metadata Repository, a libre is associated with a SAS library when the library is defined in the metadata repository.

#### metadata LIBNAME engine

the SAS engine that processes and augments data that is identified by metadata. The metadata engine retrieves information about a target SAS data library from metadata objects in a specified metadata repository.

#### metadata repository

a collection of related metadata objects, such as the metadata for a set of tables and columns that are maintained by an application. A SAS Metadata Repository is an example.

#### metadata server

a server that provides metadata management services to one or more client applications. A SAS Metadata Server is an example.

#### repository

a location in which data, metadata, or programs are stored, organized, and maintained, and which is accessible to users either directly or through a network. See also metadata repository, SAS Metadata Repository.

#### role

a set of capabilities. In some applications, certain actions are available only to users or groups that have a particular role.

#### **SAS Metadata Repository**

a repository that is used by the SAS Metadata Server to store and retrieve metadata. See also SAS Metadata Server.

#### **SAS Metadata Server**

a multi-user server that enables users to read metadata from or write metadata to one or more SAS Metadata Repositories. The SAS Metadata Server uses the Integrated Object Model (IOM), which is provided with SAS Integration Technologies, to communicate with clients and with other servers.

#### server

a computer system that provides data or services to multiple users on a network. The term 'server' sometimes refers to the computer system's hardware and software, but it often refers only to the software that provides the data or services. In a network, users might log on to a file server (to store and retrieve data files), a print server (to use centrally located printers), or a database server (to query or update databases). In a client/server implementation, a server is a program that waits for and fulfills requests from client programs for data or services. The client programs might be running on the same computer or on other computers.

#### tasks

in Enterprise Guide, operations that correspond to SAS procedures and SAS functions that analyze, manipulate, or display data. From the Task List you can select the analysis and reporting tasks that you want to run on your data.

# Index

#### A

active profile 10 active SAS Workspace Server 11 administration tasks 1 ANOVA nonparametric one-way 46 one-way 46 ANOVA capabilities 46 appending tables 42 area plots 45 ARIMA modeling and forecasting 50 autoregressive errors 50

#### B

bar charts 45 bar-line charts 45 box charts 48 box plots 44 bubble plots 44

### C

c charts 48 canonical correlation 47 capabilities 35 ANOVA 46 Capability 48 Content 39 Control 48 Data 42 Describe 43 Graph 44 listing of 37 Model Scoring 50 Multivariate 47 Open or Import 37 Options 40 Pareto 49 Regression 46 Save or Distribute 38 Survival Analysis 47 Time Series 49 Tools and Help 41 Capability capabilities 48 CDF plots 48 characterizing data 44 cluster analysis 47

code adding or modifying custom code to SAS tasks 40 columns splitting 43 stacking 43 comparing data 42 configuration profile updates 11 repositories 7 Content capabilities 39 contour plots 44 Control capabilities 48 copying and pasting SAS server content 39 correlations 47 canonical 47 cubes opening from OLAP server 37 custom tasks accessing when unregistered 41 customized defaults 17

#### D

data characterizing 44 comparing 42 from ODBC 38 from OLEDB 37 importing 38 listing 44 opening from Microsoft Exchange 37 sorting 43 standardizing 43 transposing 43 Data capabilities 42 data files downloading to PC 43 uploading to server 43 data sets attributes 42 deleting 42 defaults for installation 17 Describe capabilities 43 desktop shortcuts for profiles 15 discriminant analysis 47 Distribute capabilities 38 distribution analysis 43

distribution channels publishing to 39 documentation updates 3 documents modifying SAS server reference in 40 donut charts 45 downloading data files 43

#### E

e-mail distributing files with 39 modifying options 40 EGOptions.xml file 17 engine type for libraries 22

#### F

factor analysis 47 files distributing with e-mail 39 downloading data files to PC 43 opening from local computer 37 opening from SAS server 37 saving to local computer 38 uploading data files to server 43 folder for libraries 23 Forecast Studio creating projects 49 opening projects 49 overriding projects 50 forecasting 50 ARIMA 50 formats creating 42 deleting 42 frequencies one-way 44

#### G

generalized linear models 46 Graph capabilities 44 group definitions as metadata objects 19

#### Η

Help 3 Help capabilities 41 histograms 48

#### I

Import capabilities 37 importing data 38 individual measurements charts 49 information maps opening 38 installation customized defaults for 17

### J

joins creating or modifying, in advanced queries 39

#### L

libraries 21 adding 22 assigning 22, 23 assigning project libraries 41 assigning with META engine 22 assigning with SAS Enterprise Guide 22 assigning with SAS server 22 defining 19, 21, 23 engine type 22 folder for 23 metadata LIBNAME engine and 21 naming 22 options and values 23 output library 23 physical path for 22 updating properties 24 library definitions 21 as metadata objects 19 testing 23 library metadata updating 41 life tables 47 line plots 45 linear models 46 linear regression 46 List Report Wizard 43 listing data 44 logins 24 logistic regression 47

#### Μ

map feature tables creating 45 map graphs 45 mapping file 30 mean and range charts 49 mean and standard deviation charts 49 META engine assigning libraries 22 metadata updating library metadata 41 metadata definitions creating and accessing 1 metadata LIBNAME engine 21 metadata objects 19 viewing 20 metadata servers 5 Microsoft Exchange opening data from 37 migration 27 from a repository 28 migration record files initializing the Migration Wizard 32 Migration Wizard 28 initializing with a migration record file 32 mapping file format 30 running 28 mixed models 46

model scoring 50 Model Scoring capabilities 50 Multivariate capabilities 47

#### Ν

names for libraries 22 network environment setup image for users 17 nonlinear regression 47 nonparametric one-way ANOVA 46 np charts 49

#### 0

ODBC opening data from 38 OLAP server opening cubes 37 OLEDB opening data from 37 one-way ANOVA 46 one-way frequencies 44 Open or Import capabilities 37 options modifying 40 Options capabilities 40 output modifying data location 38 output libraries 23

#### Ρ

p charts 49 P-P plots 48 panel data 50 Pareto capabilities 49 Pareto charts 49 PC downloading data files to 43 performance options modifying 40 pie charts 45 principal components 47 probability plots 48 profiles 5 configuring updates 11 defining 8 deleting 10 desktop shortcuts for 15 managing 7 modifying 10 shared profile deployment 13 specifying active profile 10 project libraries assigning 41 project maintenance accessing 41 projects creating 49 modifying SAS server reference in 40 opening 49 overriding 50 proportional hazards 48 publishing to distribution channel 39

#### Q

Q-Q plots 48 queries creating or modifying advanced queries 39 creating or modifying joins in advanced queries 39

#### R

radar charts 44 random samples 42 range 49 rank 42 record files initializing the Migration Wizard 32 references modifying SAS server reference in projects or documents 40 regression analysis linear regression 46 logistic regression 47 nonlinear regression 47 of panel data 50 with autoregressive errors 50 Regression capabilities 46 repositories configuring 7 managing 7 migrating from 28 role-based settings See also capabilities creating roles 36 modifying 36

#### S

SAS Enterprise Guide 2 administration tasks 1 assigning libraries 22 creating and accessing metadata definitions 1 defining connection with SAS Metadata Server 5 without connection to SAS Metadata Server 2 SAS Enterprise Guide Explorer 3 accessing 41 SAS Metadata Servers defining connection with SAS Enterprise Guide 5 SAS Enterprise Guide without connection to 2 setting up 7 SAS programs creating or modifying 39 SAS servers 20 assigning libraries 22 copying and pasting content 39 modifying references in projects or documents 40 opening files from 37 saving files to 38 SAS Technical Support accessing 42 SAS Workspace Servers specifying active server 11 Save or Distribute capabilities 38 saving files to local computer 38 to SAS server 38 scatter plots 46

schedules creating or modifying 41 security options modifying 40 security setting definitions as metadata objects 19 server definitions as metadata objects 19 servers uploading data files to 43 setup image in network environment 17 shared profile deployment 13 shortcuts for profiles 15 sorting data 43 split columns 43 stacked columns 43 standard deviation 49 standardizing data 43 stored processes creating or modifying 40 styles modifying 41 summary statistics 44 summary tables 44 surface plots 45 Survival Analysis capabilities 47

#### Τ

t test 46 table analysis 44

tables appending 42 life tables 47 map feature tables 45 summary tables 44 tasks 1 accessing unregistered custom tasks 41 adding or modifying custom code to 40 Technical Support accessing 42 testing library definitions 23 tile charts 45 Time Series capabilities 49 time series data creating 50 preparing 50 Tools and Help capabilities 41 transposing data 43

#### U

u charts 49 unregistered custom tasks accessing 41 updates configuring profile updates 11 documentation updates 3 updating library metadata 41 updating library properties 24 uploading data files to server 43 user definitions as metadata objects 19

# Your Turn

We welcome your feedback.

- □ If you have comments about this book, please send them to **yourturn@sas.com**. Include the full title and page numbers (if applicable).
- □ If you have comments about the software, please send them to **suggest@sas.com**.

# **SAS<sup>®</sup>** Publishing Delivers!

Whether you are new to the work force or an experienced professional, you need to distinguish yourself in this rapidly changing and competitive job market. SAS<sup>®</sup> Publishing provides you with a wide range of resources to help you set yourself apart. Visit us online at support.sas.com/bookstore.

### SAS<sup>®</sup> Press

Need to learn the basics? Struggling with a programming problem? You'll find the expert answers that you need in example-rich books from SAS Press. Written by experienced SAS professionals from around the world, SAS Press books deliver real-world insights on a broad range of topics for all skill levels.

### support.sas.com/saspress

### **SAS®** Documentation

To successfully implement applications using SAS software, companies in every industry and on every continent all turn to the one source for accurate, timely, and reliable information: SAS documentation. We currently produce the following types of reference documentation to improve your work experience:

- Online help that is built into the software.
- Tutorials that are integrated into the product.
- Reference documentation delivered in HTML and PDF free on the Web.
- Hard-copy books.

### support.sas.com/publishing

### **SAS®** Publishing News

Subscribe to SAS Publishing News to receive up-to-date information about all new SAS titles, author podcasts, and new Web site features via e-mail. Complete instructions on how to subscribe, as well as access to past issues, are available at our Web site.

### support.sas.com/spn

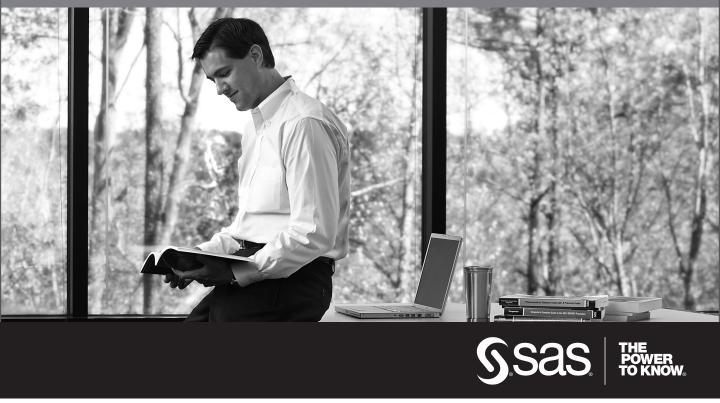

SAS and all other SAS Institute Inc. product or service names are registered trademarks or trademarks of SAS Institute Inc. in the USA and other countries. (a) indicates USA registration. Other brand and product names are trademarks of their respective companies. (c) 2009 SAS Institute Inc. All rights reserved. 518177\_1US.0109